# **ICAO INTERNATIONAL CODES AND ROUTE DESIGNATORS**

# **ICARD**

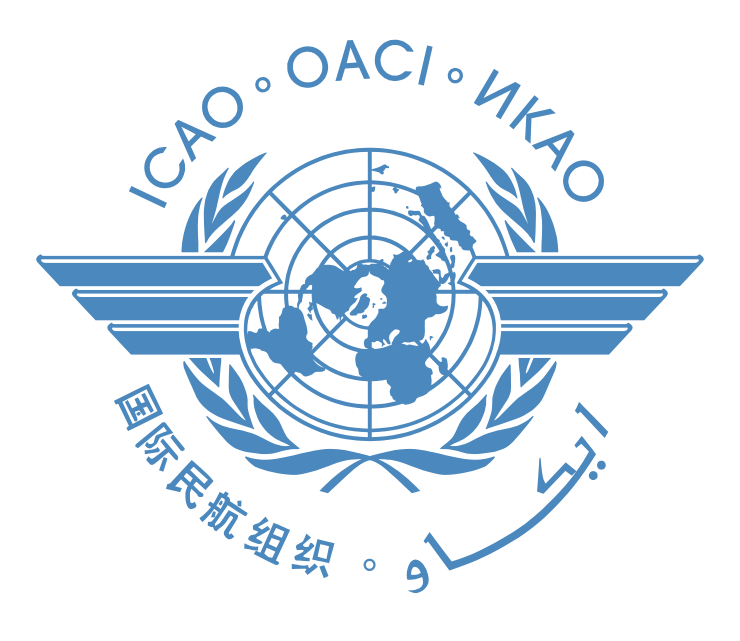

# **Five-Letter Name-Codes (5LNC)**

# **User Guidelines**

### **CONTENTS**

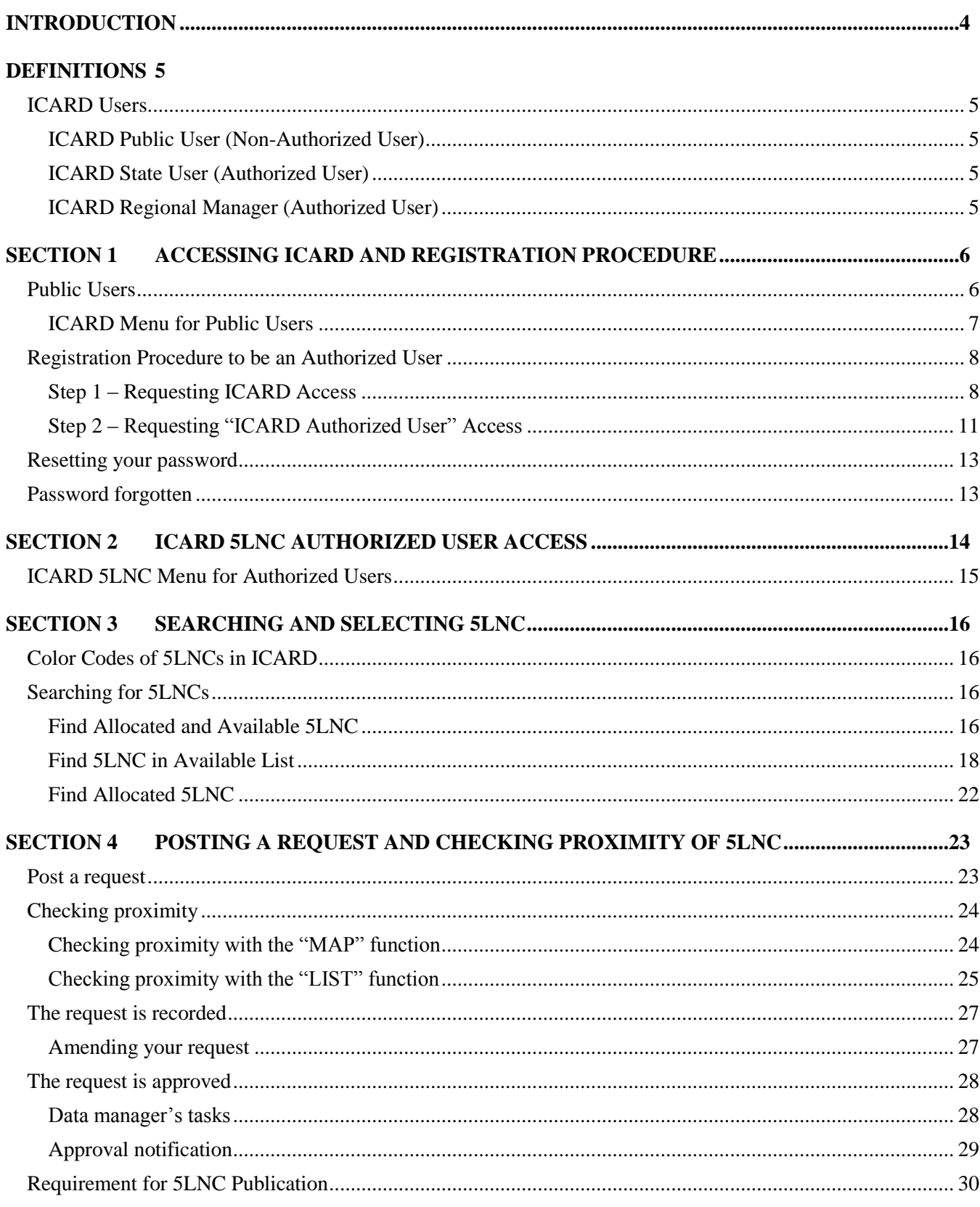

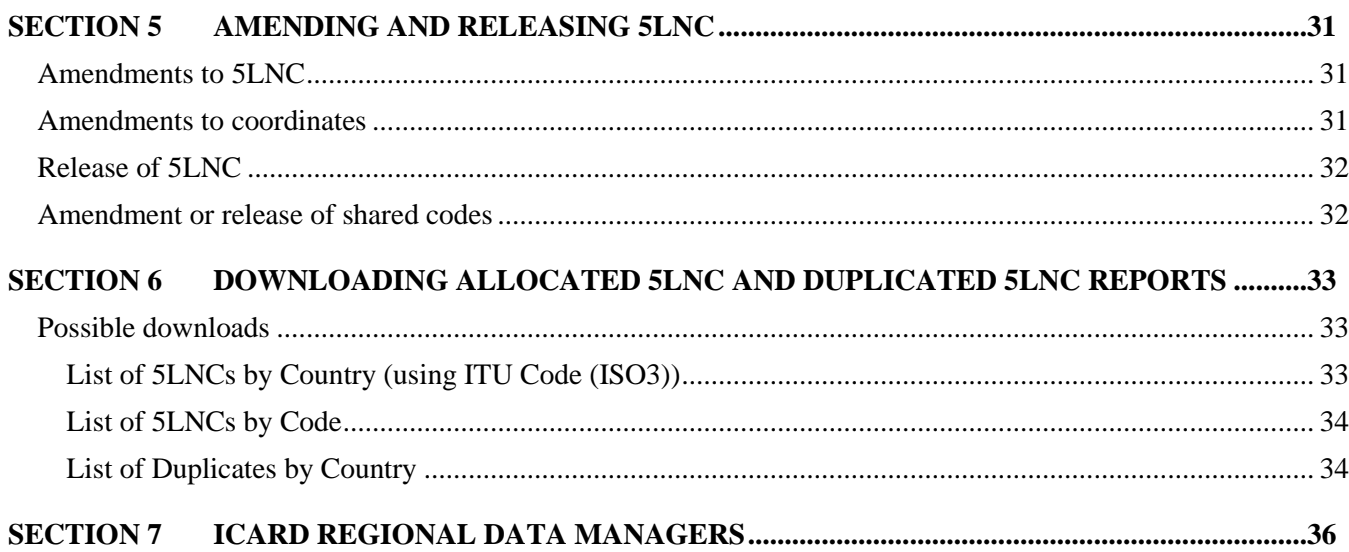

### **INTRODUCTION**

<span id="page-3-0"></span>1. The ICAO Standards and Recommended Practices to be applied concerning 5LNC may be found in:

- **Annex 11 — Air Traffic Services, Chapter 2, Section 2.15; and**
- **Annex 11 — Air Traffic Services; Appendix 2.**

2. 5LNC codes are drawn from a set of pre-defined five letter combinations generated by ICAO and the FAA in the 1970's. This list was then split and distributed to the various ICAO Regional offices throughout the world. These reserve lists have since formed the base for 5LNC allocation by the ICAO Offices with the objective of world-wide unique allocation to enable unambiguous designation of significant points not linked to the site of a Radio Navigation Aid. States are required to coordinate usage of unique five-letter pronounceable name-code designators (5LNC')s with the appropriate Regional Office. (Ref. Annex 11, Appendix 2, Section 3, Paragraph 3.5) and adhere to the rules for relocating 5LNC's as stated in Annex 11, Appendix 2, Section 3, Paragraph 3.4.

3. A five-letter name-code (5LNC) shall be assigned when a significant point is required for a position **not marked by the site of a radio navigation aid** and is used for **ATC purposes**.

4. The first internet application of the ICAO International Codes and Routes Designators (ICARD) database was deployed in 1998. It was developed to support the allocation process of five-letter namecodes (5LNC) within the ICAO EUR/NAT region. The application was gradually extended to other ICAO Regions from 2005 onwards with ICARD becoming accessible to all ICAO Regions at the end of 2010.

5. These guidelines have been written to help all ICARD users understand the process of electronic search and allocation of 5LNC as well as to provide them with clear instructions and helpful tips on the effective use of the ICARD database.

6. Any suggestions to improve these guidelines are welcome. Please contact:

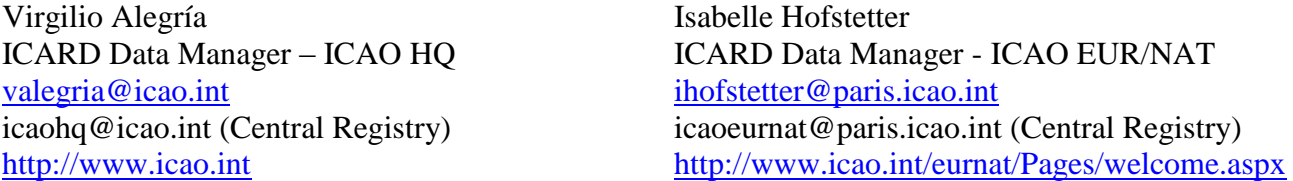

Technical support is provided by Hong Feng Zhao at ICAO Headquarters: [hfzhao@icao.int](mailto:hfzhao@icao.int) Any problem should also be reported to the ICAO ICARD service desk: [ServiceDesk@icao.int](mailto:ServiceDesk@icao.int)

#### **DEFINITIONS**

#### <span id="page-4-1"></span><span id="page-4-0"></span>**ICARD USERS**

#### <span id="page-4-2"></span>**ICARD Public User (Non-Authorized User)**

Any person of the public who may query the content of the database but not make any reservations or change to the content. Please request an account on the ICAO Secure Portal [http://portal.icao.int/,](http://portal.icao.int/) and subscribe to the group ICARD.

#### <span id="page-4-3"></span>**ICARD State User (Authorized User)**

- The ICARD authorized users are nominated by their State.
- The ICAO Regional Office should be informed of the name(s) of the persons who will act as ICARD authorized user.
- The ICARD authorized user must register for access to the ICAO portal ICARD group, and then subscribe for access as an ICARD 5LNC planner.
- Access will be granted to the ICARD authorized user after registration has been made on the ICAO portal (pages [8-](#page-7-0)10 refer).

#### <span id="page-4-4"></span>**ICARD Regional Manager (Authorized User)**

Each ICAO Regional Office has a nominated ICARD Data Manager and an alternate. The ICARD focal point in your respective ICAO regional office will:

- Analyze your request for access and, if approved, will confirm to the ICAO portal administrator your name and state. A first automatic notification will be forwarded to you to continue the registration process on the ICAO portal.
- Review and accept or refuse your request for 5LNC.

### **SECTION 1 ACCESSING ICARD AND REGISTRATION PROCEDURE**

#### <span id="page-5-1"></span><span id="page-5-0"></span>**PUBLIC USERS**

**Public access** to ICARD is available, with prior registration to the ICAO Secure Portal <http://portal.icao.int/>, as follows:

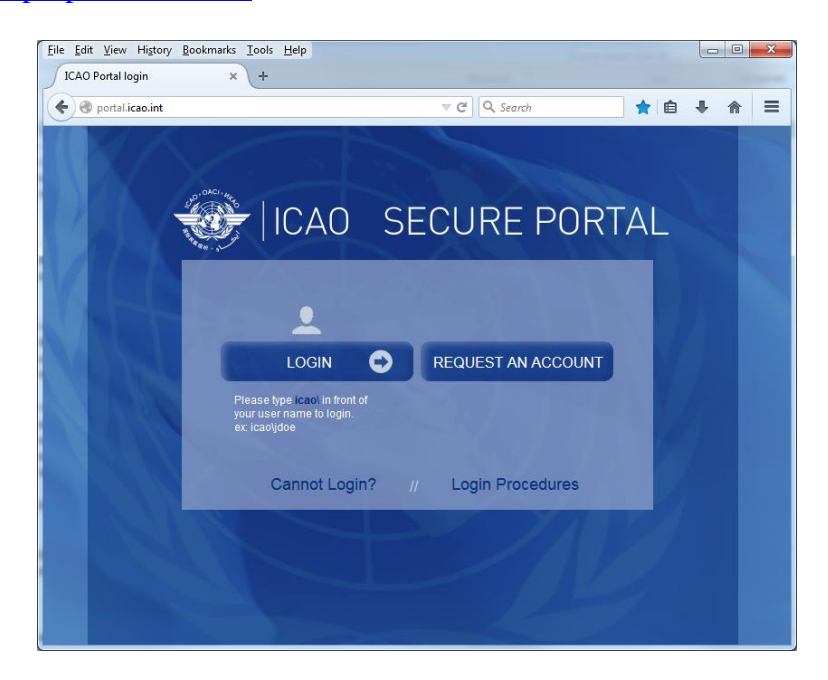

When you have been granted an account, please click on profile, then group subscribe and enter ICARD

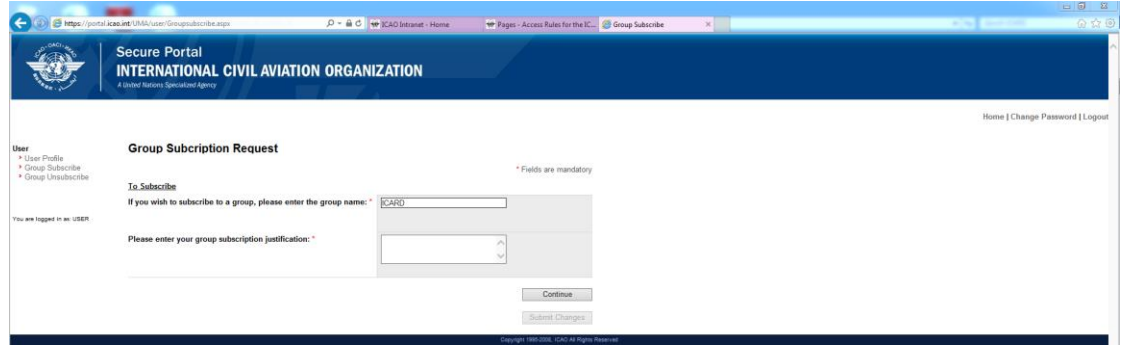

### <span id="page-6-0"></span>**ICARD Menu for Public Users**

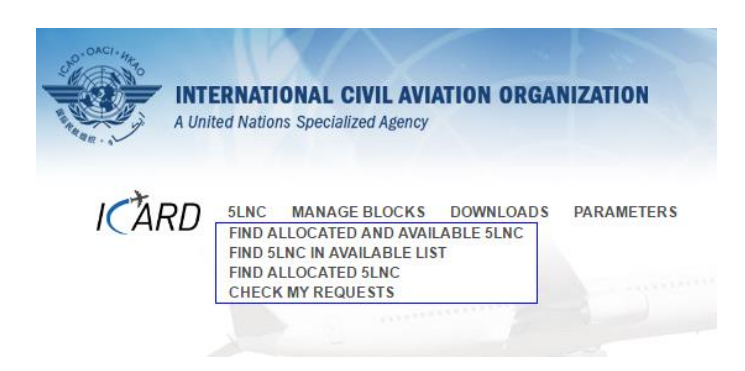

The following information is provided:

Under the *"5LNC"* menu:

### *"Find Allocated and available 5LNC"*

Will confirm whether a given 5LNC is used or not in all ICAO Regions.

*To note:* the database contains the complete initial lists of 5LNCs. Details of the allocated codes (coordinates as well as coordinating country) are given.

### *"Find 5LNC in Reserve List"*

The list contains all 5LNC currently available and the ICAO region to which they belong. The available 5LNC were divided between all the ICAO regions when 5LNC were introduced in the mid-1970s and each Region has a 'pool' of codes allocated to it.

### *"Find Allocated 5LNC"*

This option provides the geographical coordinates and State using a particular 5LNC but only if it is in the ICARD database. Where a State has used a 'non-approved' 5LNC that has not been adopted into ICARD this information will not be provided.

### Under the *"Downloads"* menu:

Lists of codes by country or by name can be generated.

Lists of duplicate codes can also be generated.

*\*\*Sound-like proximity* can also be verified from the first three sub-items of the public user menu.

### <span id="page-7-0"></span>**REGISTRATION PROCEDURE TO BE AN AUTHORIZED USER**

The ICARD authorized user registration is a **two-step process** .

### <span id="page-7-1"></span>**Step 1 – Requesting ICARD Access**

> Connect to the ICAO portal:<http://portal.icao.int/>

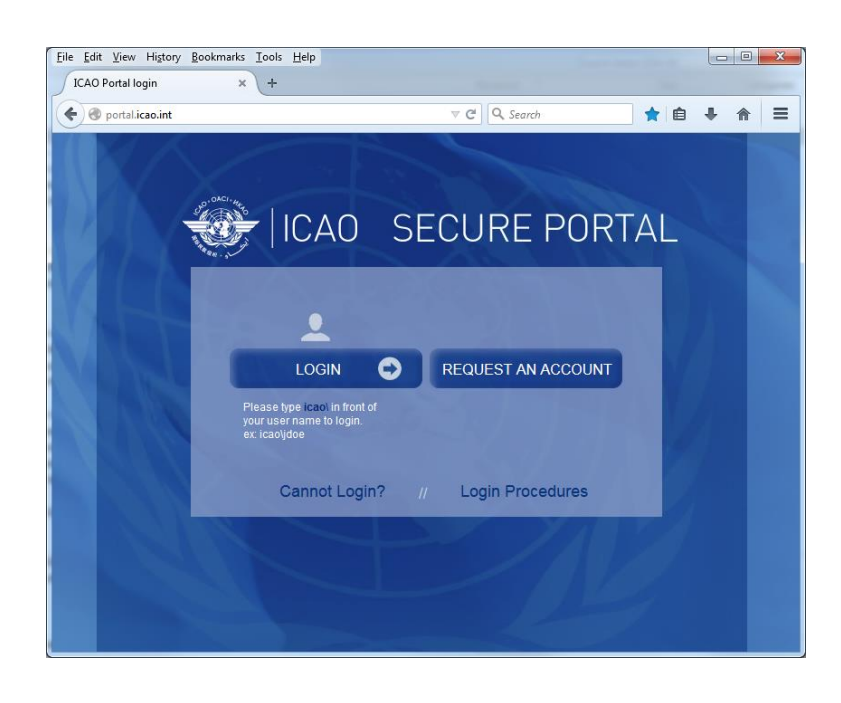

### $\triangleright$  Request an account

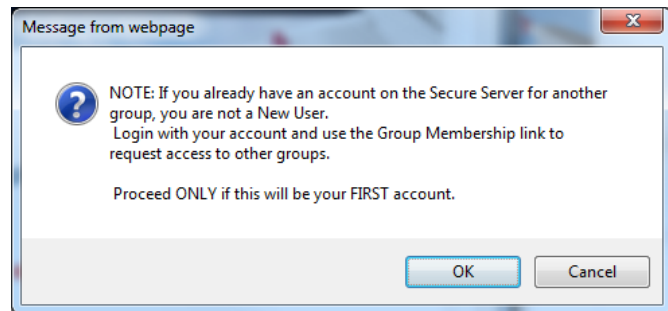

- Registration on the ICAO portal will also serve for other ICAO topics / fields
- Press **OK** to proceed
- Subscription to "**ICARD**" Type "ICARD" and complete the justification box.

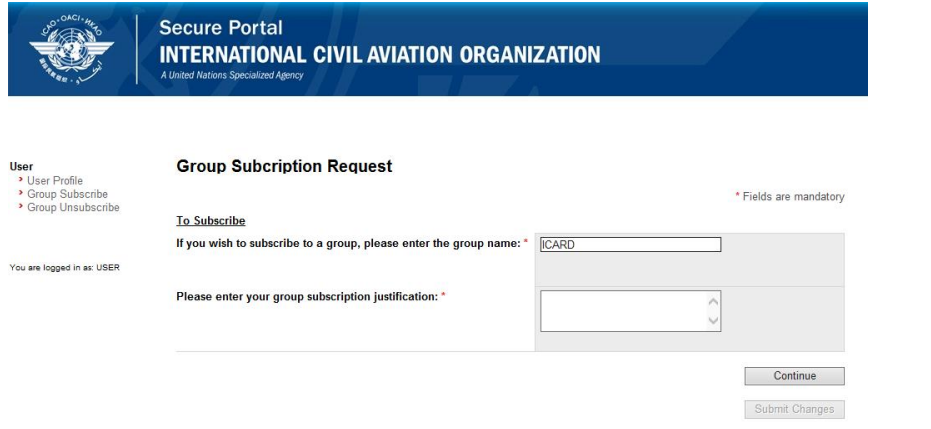

Your details are required for the registration part

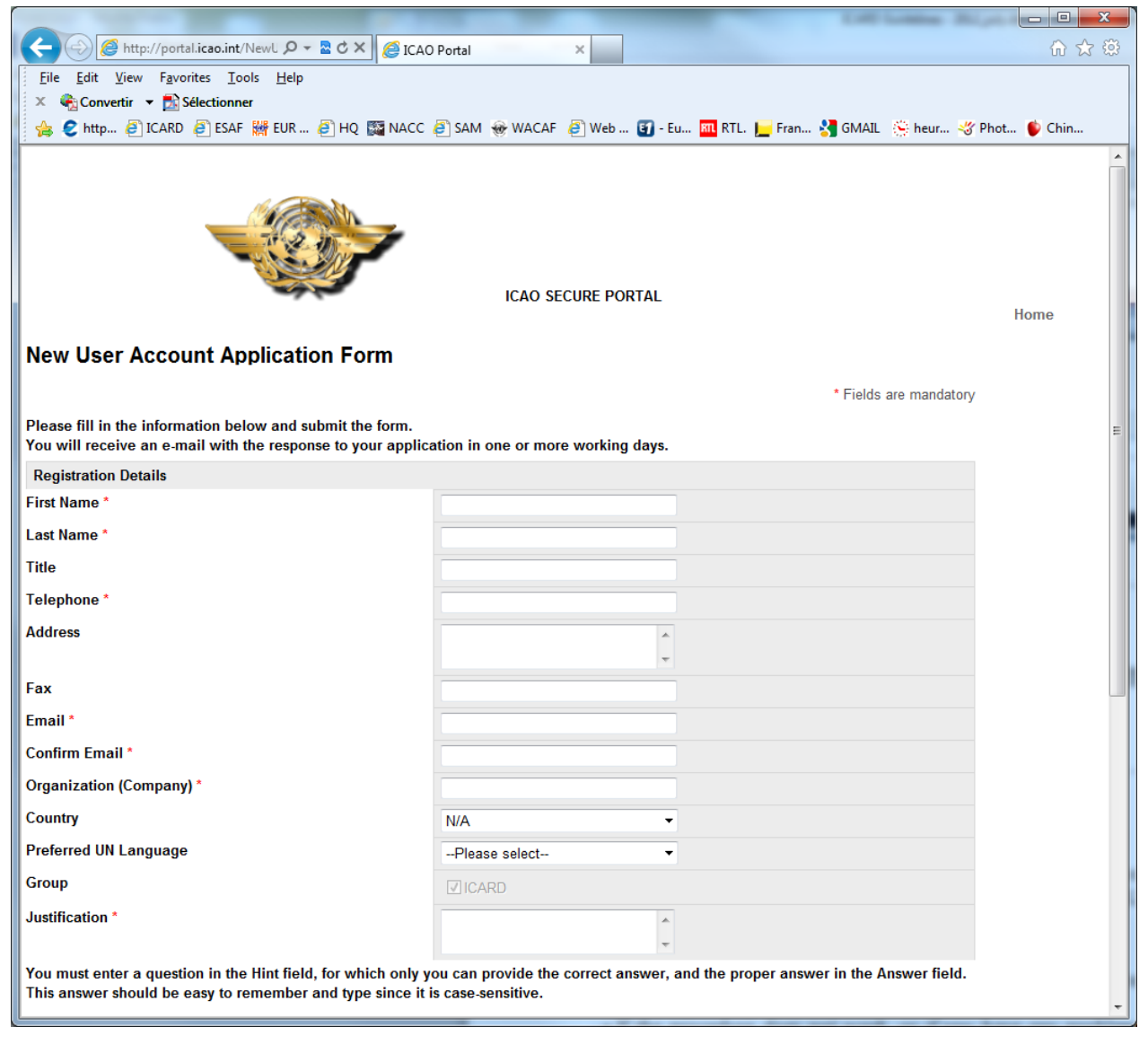

*Note:* (**Justification\*** can be *: "nominated ICARD authorized user for x Country")*.

- $\triangleright$  After "Step 1",
	- $\checkmark$  access to the ICARD group will be granted by the ICAO regional data manager and
	- $\checkmark$  a notification will be sent automatically confirming your registration to the ICARD Group and providing a **password for your first login**. (the password can be changed later)

### <span id="page-10-0"></span>**Step 2 – Requesting "ICARD Authorized User" Access**

- registration as **ICARD\_5LNC\_PLANNER** is required to enable 5LNC allocation requests
- 1. Log in with your new user id and password.
- 2. Click on the "Profile" link located on the top left corner of the page.

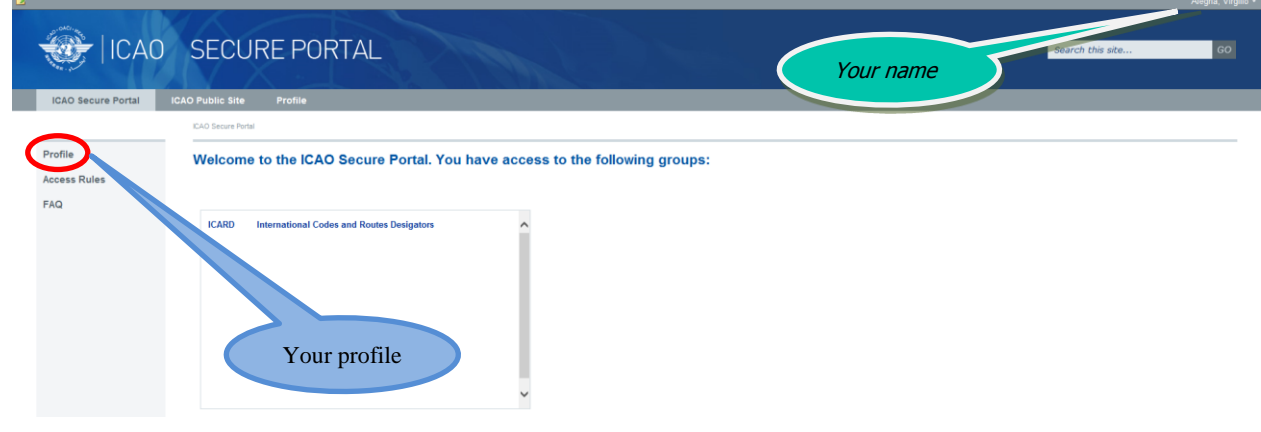

3. Select "Group Subscribe".

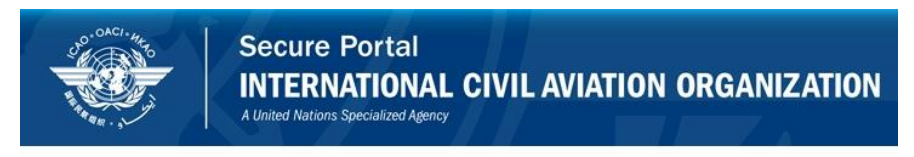

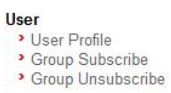

4. Type "ICARD\_5LNC\_PLANNER" and complete the justification box.

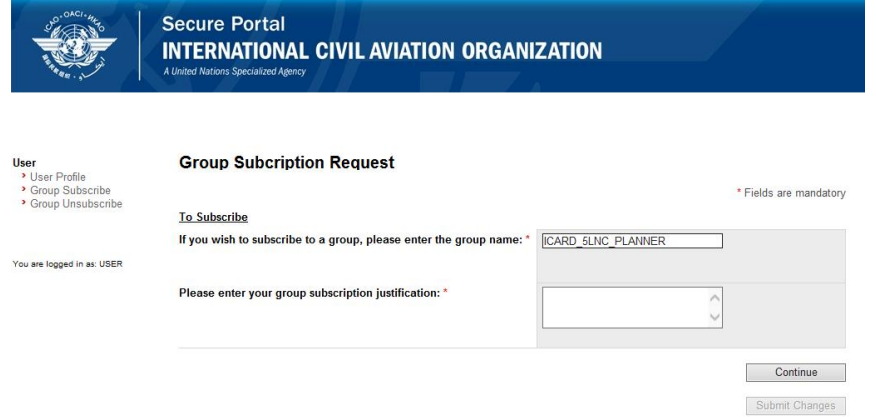

### *Note:*

- *ICARD\_5LNC\_PLANNER is case sensitive*
- *Justification can be "authorized user for xx (Country);*
- 5. Finalize your registration with 'Submit Changes'
	- $\triangleright$  a confirmation should appear on the screen.

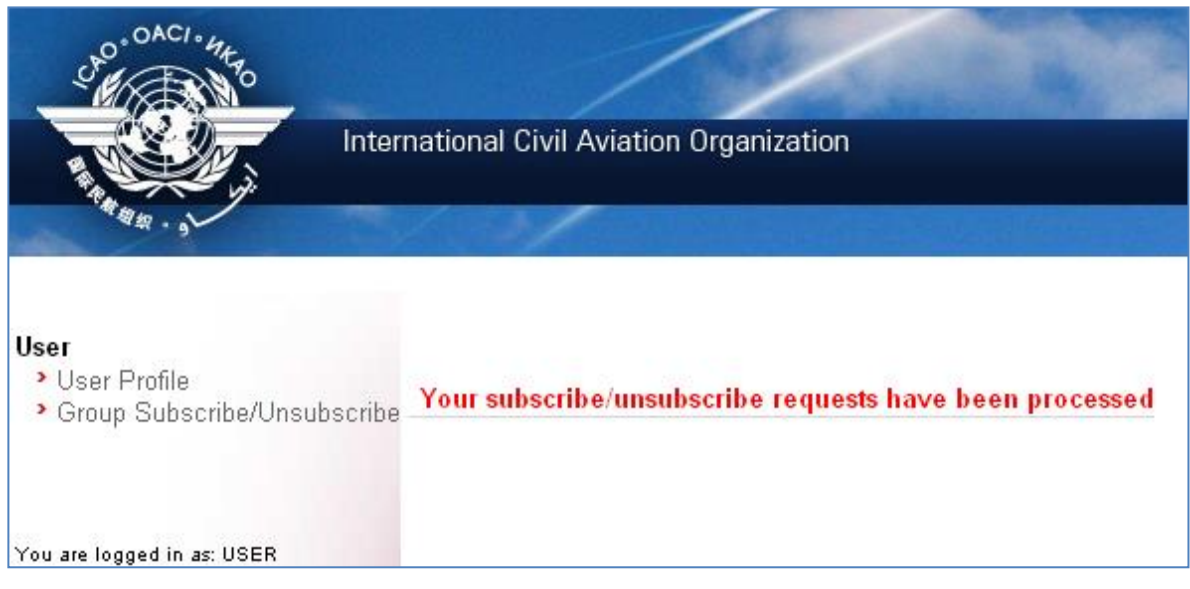

*Note: The ICAO Regional Office must be informed by your national Administration of the name(s) of the persons who will act as ICARD authorized user in order to validate your request.*

- 6. Once completed, an automatic notification will be sent to the ICAO ICARD Data Managers who will check and confirm whether the requested status can be validated or not.
- 7. You will get the following notification via email within 24 hours that your request for group membership has been granted.

*"Dear Mr/Ms xxx,* 

*Your request for subscribing to group ICARD\_5LNC\_PLANNER has been granted.* 

*Welcome to the ICARD\_5LNC\_PLANNER group."*

### <span id="page-12-0"></span>**RESETTING YOUR PASSWORD**

- 1. Log in with your new user id and password.
- 2. Click on the "Profile" link located on the top right corner of the page
- 3. Select "Change password" on the top right corner of the page and proceed with your change

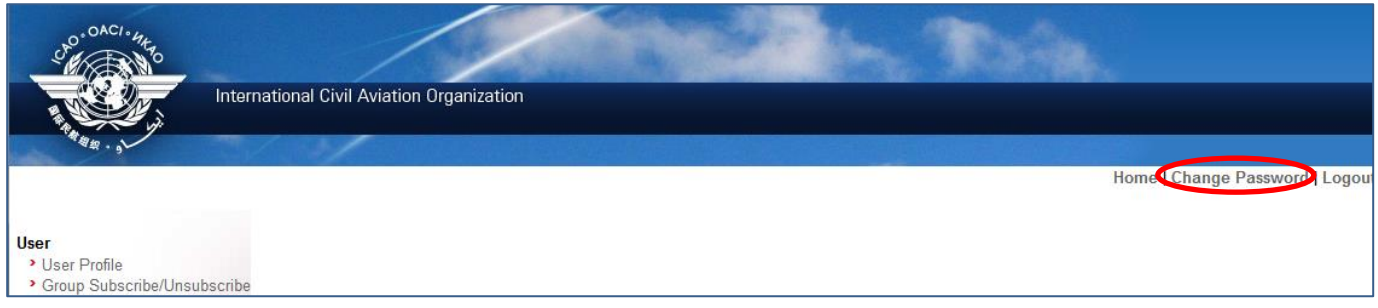

### <span id="page-12-1"></span>**PASSWORD FORGOTTEN**

- 1. Connect to the ICAO portal:<http://portal.icao.int/>
- 2. Click on "Cannot Login"
- 3. Type your full email address in the "User Id or Email Id" field. Click on "Submit".
- 4. You will be presented your password hint question. Enter the answer to your hint question in the "Answer" field. Click on "Submit".
- 5. A new password will be emailed to you within a few minutes.

### **SECTION 2 ICARD 5LNC AUTHORIZED USER ACCESS**

- <span id="page-13-0"></span>1. Click on "5LNC – for authorized users", see  $\blacksquare$  below
- 2. Enter your User id and password

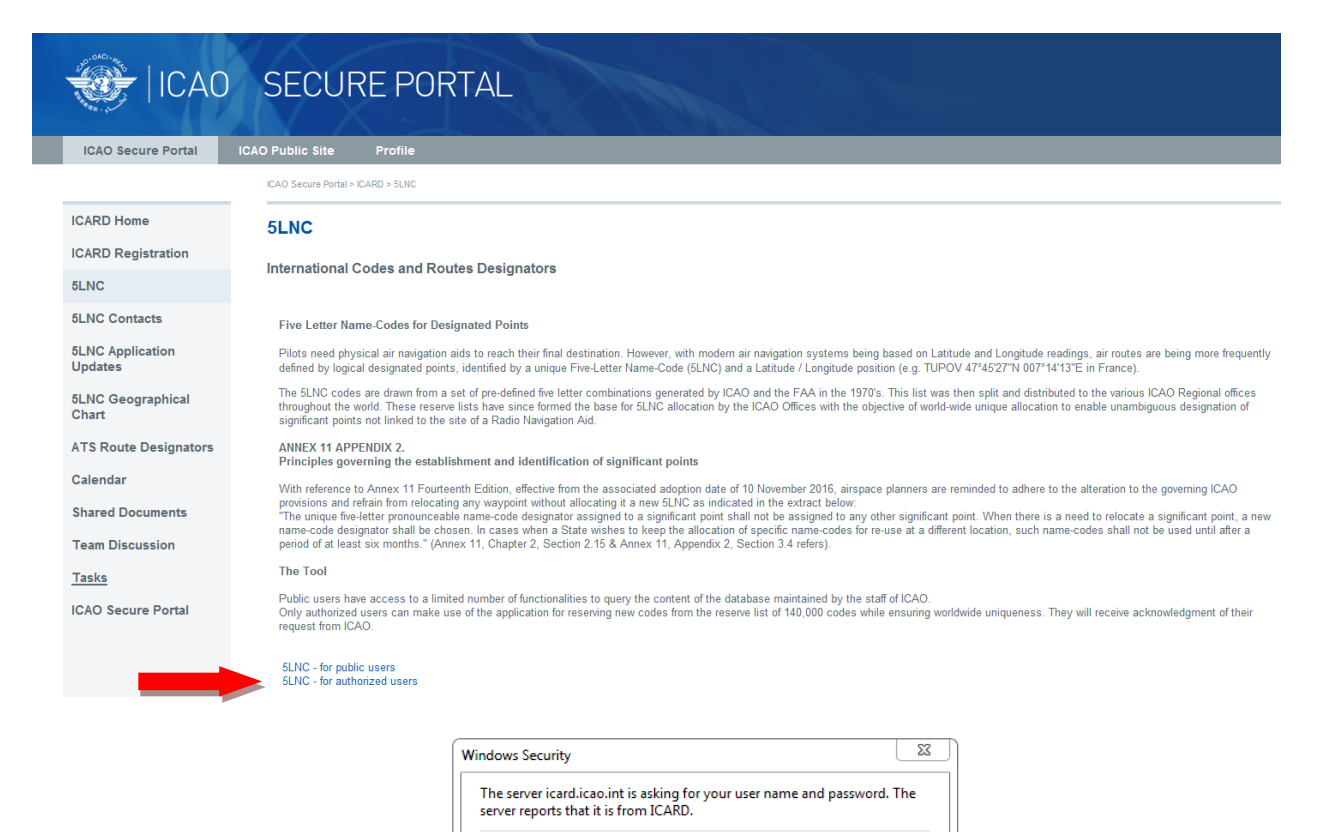

nguillerot ..........

Remember my credentials

OK Cancel

### <span id="page-14-0"></span>**ICARD 5LNC MENU FOR AUTHORIZED USERS**

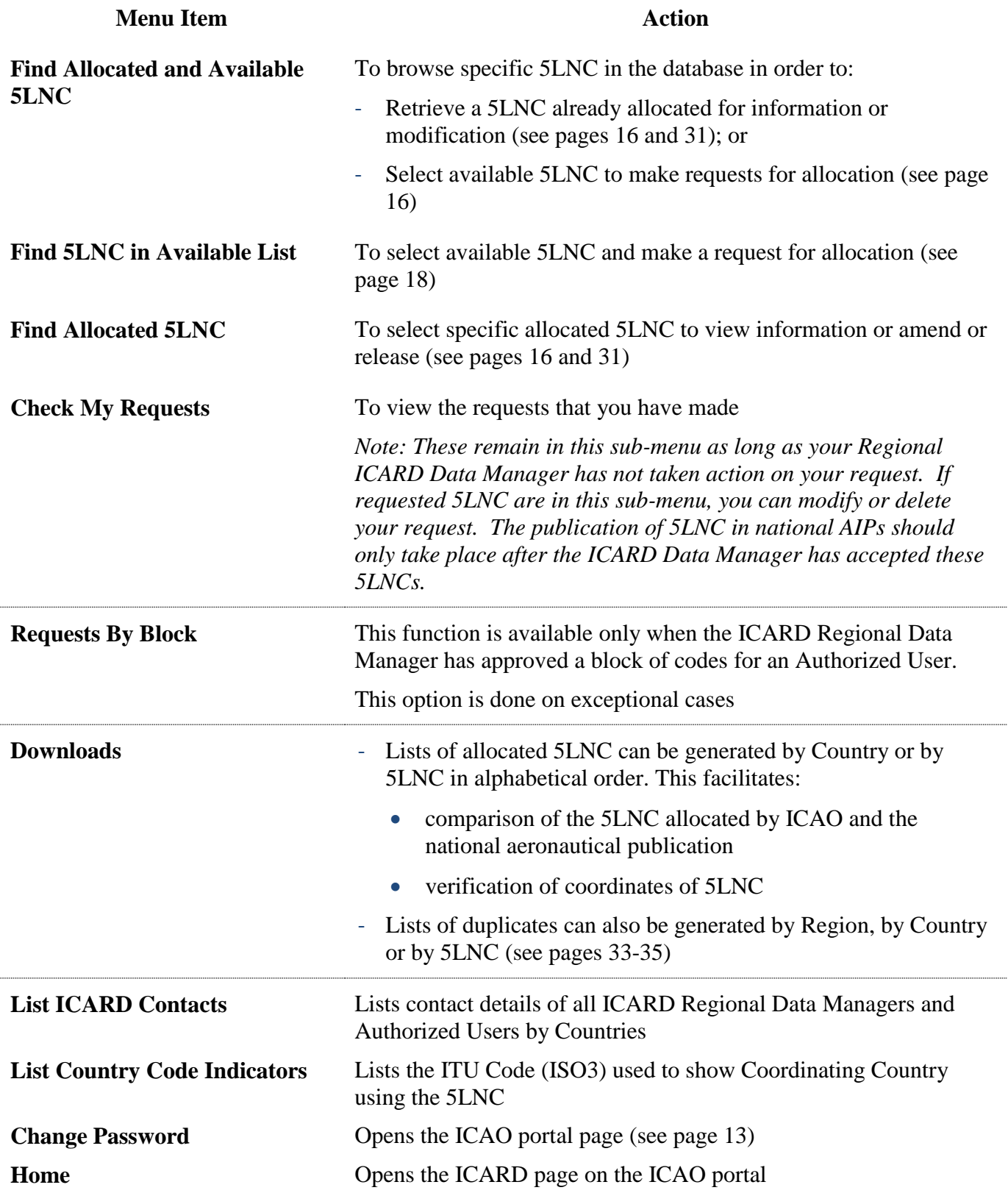

### **SECTION 3 SEARCHING AND SELECTING 5LNC**

### <span id="page-15-1"></span><span id="page-15-0"></span>**COLOR CODES OF 5LNCS IN ICARD**

- **Green** means the 5LNC is available for your Region, you can select and proceed to make a request
- **Blue** means the 5LNC is available but it belongs to another ICAO Region
	- Contact your ICARD Regional Data Manager who will coordinate with the other ICAO Region and check whether a transfer is possible
- **Orange** means
	- the 5LNC is pending action by the ICARD Regional Data Manager or,
	- may be part of a reserved block or,
	- it's frozen for a period of 6 months until it is released, further to deletion request
- **Red** means the 5LNC is already allocated to/used by a Country
- **Purple** means historical data, the 5LNC was used by a Country at some point in the past, some codes may come up multiple times in purple

*Note*: All available codes will be displayed in blue to non-authorized (public) users regardless of region.

### <span id="page-15-2"></span>**SEARCHING FOR 5LNCS**

There are 3 functions to search for 5LNCs under the "5LNC" menu:

### <span id="page-15-3"></span>**Find Allocated and Available 5LNC**

### **Global Search**

ICARD can perform a global search using the wild card symbol "\*" and the Region filter box. The default region will be your region until you switch it manually.

The Global Search will return two lists:

- a. The "Available List" (upper list) will show available codes in your region (green), available codes in other regions (blue), and reserved codes (yellow); and the region to which they belong.
- b. The "Allocated List" (lower list) will show allocated codes (red), frozen codes for a period of 6 months (yellow), and historical data codes (purple); along with more detailed information (country, coordinates).

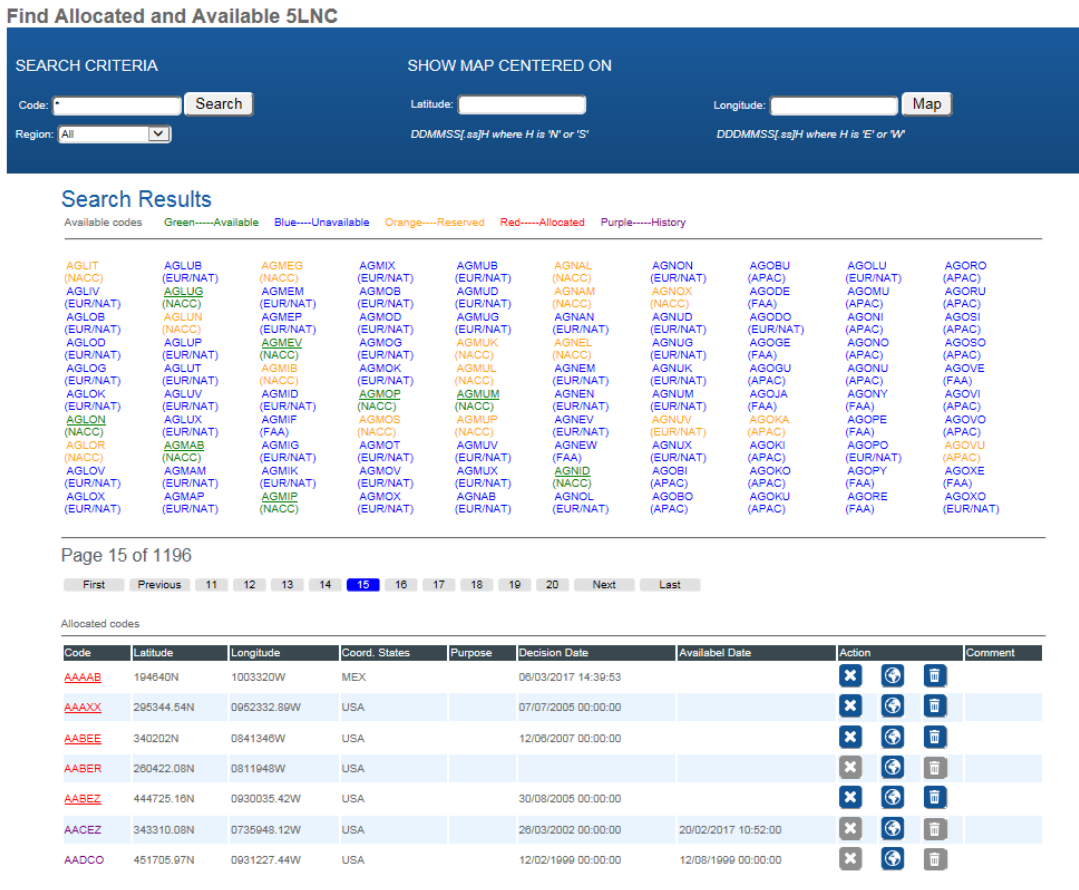

# **Specific 5LNC Search**

In the Code box type a specific 5LNC and click search

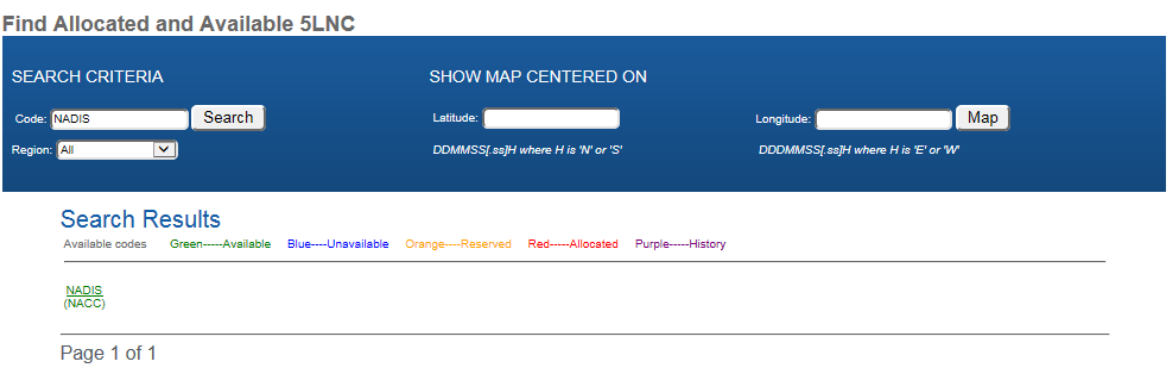

#### <span id="page-17-0"></span>**Find 5LNC in Available List**

#### **Random Proximity Search**

Searching with known coordinates but without specific patterns

- With the set of given coordinates, the database can filter and offer a selection of 5LNCs. This option is recommended as the mandatory sound-like proximity check is automatically performed for the proposed 5LNC.
- $\triangleright$  Fill in only the coordinates in the "Random Proximity Search at" box.
- $\triangleright$  Indicate the radius for search (the recommended radius for search in the EUR/NAT Region is 300 NM)

| <b>Find 5LNC In Available List</b>                                                                                                    |                                                                                                    |                                                                                                    |  |                           |                                    |                                     |  |  |
|----------------------------------------------------------------------------------------------------|----------------------------------------------------------------------------------------------------|----------------------------------------------------------------------------------------------------|--|---------------------------|------------------------------------|-------------------------------------|--|--|
| <b>SEARCH CRITERIA</b>                                                                                                    |                                                                                                    |                                                                                                    |  |                           | <b>RANDOM PROXIMITY SEARCH AT</b>  |                                     |  |  |
| Search for:                                                                                                    | Sound like:                                                                                                    |                                                                                                    |  | Latitude: 481236N         |                                    | Longitude: 0072508E                 |  |  |
| Excluding the letter(s):                                                                                                    |                                                                                                    | (e.g.: A, T, S)                                                                                                    |  |                           | DDMMSS[.ss]H where H is 'N' or 'S' | DDDMMSS[.ss]H where H is 'E' or 'W' |  |  |
| Region: EUR/NAT-Paris V                                                                                                    |                                                                                                    |                                                                                                    |  | Radius of search(NM): 500 | Reserve list of: EUR/NAT-Paris V   |                                     |  |  |
| Search                                                                                                    |                                                                                                    |                                                                                                    |  |                           | Search                             |                                     |  |  |
|                                                                                                    |                                                                                                    |                                                                                                    |  |                           |                                    |                                     |  |  |
| <b>Search Results</b><br>Available codes                                                                                                    |                                                                                                    | Green-----Available Blue----Unavailable Orange----Reserved Red-----Allocated Purple-----History                                                                                                    |  |                           |                                    |                                     |  |  |
|                                                                                                    |                                                                                                    |                                                                                                    |  |                           |                                    |                                     |  |  |
| <b>ADRUB</b><br>(EUR/NAT)<br><b>AGPAG</b><br>(EUR/NAT)<br><b>AMGIK</b><br>(EUR/NAT)<br><b>ERTAD</b><br>(EUR/NAT)<br><b>ETNID</b><br>(EUR/NAT)<br><b>EVUGI</b><br>(EUR/NAT)<br><b>IDGEP</b><br>(EUR/NAT)<br><b>INLAB</b><br>(EUR/NAT)<br><b>IPVUL</b><br>(EUR/NAT)<br><b>ITSUK</b><br>(EUR/NAT) | <b>ITVUM</b><br>(EUR/NAT)<br><b>IVNEP</b><br>(EUR/NAT)<br><b>NEXIK</b><br>(EUR/NAT)<br><b>NISGI</b><br>(EUR/NAT)<br><b>OLPAL</b><br>(EUR/NAT)<br><b>OVBEM</b><br>(EUR/NAT)<br><b>PIVOV</b><br>(EUR/NAT)<br><b>RIPAP</b><br>(EUR/NAT)<br><b>UDPUP</b><br>(EUR/NAT)<br><b>ULROK</b><br>(EUR/NAT) | <b>UMDUD</b><br>(EUR/NAT)<br><b>UMSIX</b><br>(EUR/NAT)<br><b>UMVEB</b><br>(EUR/NAT)<br><b>UNPED</b><br>(EUR/NAT)<br><b>UNPIS</b><br>(EUR/NAT)<br><b>UPDOM</b><br>(EUR/NAT)<br><b>UPIBO</b><br>(EUR/NAT)<br><b>UPNAL</b><br>(EUR/NAT)<br><b>UVNOR</b><br>(EUR/NAT)<br><b>UVPIP</b><br>(EUR/NAT) |  |                           |                                    |                                     |  |  |

**Note:** *ICARD will show available 5LNCs to Public Users as blue codes regardless of region. This means that blue codes are unavailable to Public Users since Public Users can query the information in ICARD but they can't make any kind of request. Only Authorized Users will be able to see available codes as green codes if they are registered in the region where the codes are reserved.*

### **Search Criteria**

The following methods may be used to search for an available 5LNC using Search Criteria:

- 1. General Search Search without filling in specific Search Criteria
- 2. Search with special patterns
	- a. Containing (a) specific letter(s)
	- b. Sound like search
	- c. Search excluding specific letters
	- d. Search with multiple patterns

\* \* \* \* \* \* \*

1. General Search - Search without filling in specific Search Criteria

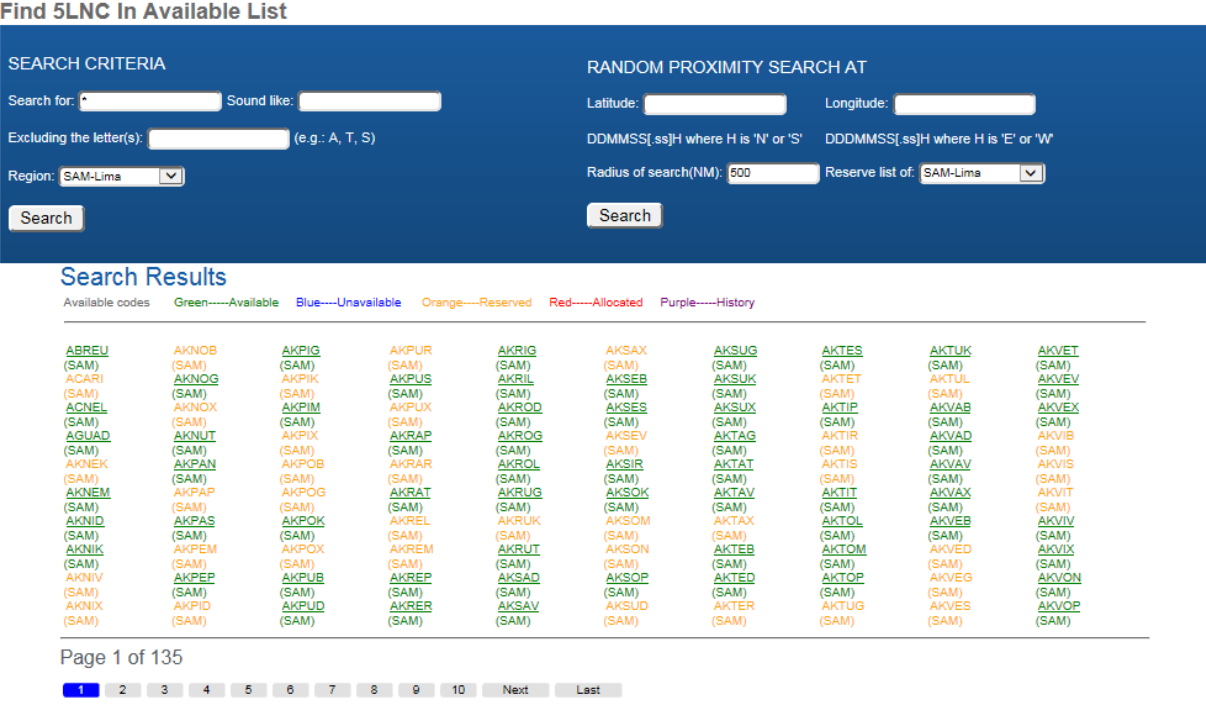

- i. You will obtain a long list of 5LNC available in your region in alphabetical order.
- ii. Select an available (**green)** 5LNC of your choice and proceed with posting a request.
- 2. Search with special patterns
	- a. Containing (a) specific letter(s)
	- 1. In "Search for", indicate the specific letters required and the missing letter should be replaced with an asterisk. Examples:  $P\mathbf{A}^*$  \* $P\mathbf{A}^*$  \* $P^*\mathbf{A}$
	- 2. The resulting available 5LNCs are proposed for selection.
	- 3. Click on your selected 5LNC and proceed to the reservation (see "Section 4 Posting a request" (page 24).

#### **Find 5LNC In Available List SEARCH CRITERIA RANDOM PROXIMITY SEARCH AT** Search for: PA\* Sound like: Latitude: Longitude: Excluding the letter(s):  $(e.g.: A, T, S)$ DDMMSS[.ss]H where H is 'N' or 'S' DDDMMSS[.ss]H where H is 'E' or 'W' Radius of search(NM): 500 Reserve list of: **EUR/NAT-Paris V** Region: EUR/NAT-Paris V Search Search **Search Results** Available codes Green-----Available Blue----Unavailable Orange----Reserved Red-----Allocated Purple-----History PAAVO<br>
(EUR/NAT)<br>
(EUR/NAT)<br>
(EUR/NAT)<br>
PAIVA<br>
(EUR/NAT)<br>
PALOT<br>
(EUR/NAT)<br>
PAPER<br>
(EUR/NAT)<br>
PAPER<br>
(EUR/NAT)<br>
PAPER<br>
(EUR/NAT)<br>
PAPER<br>
(EUR/NAT)<br>
PAPER<br>
(EUR/NAT)<br>
PAPER EUR/NAT) Page 1 of 1

### b. Sound like search

In "Sound like" box , indicate the desired name. Example: ikard.

*Note: the proposed 5LNC may not be what you expected.*

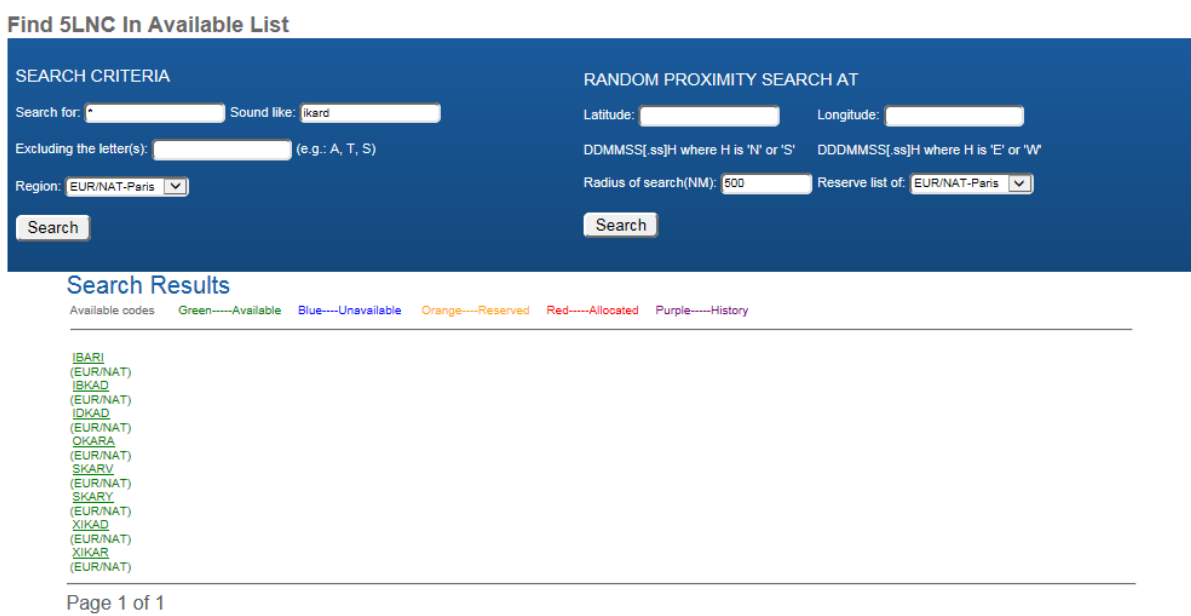

### c. Search excluding specific letters (separated with a coma)

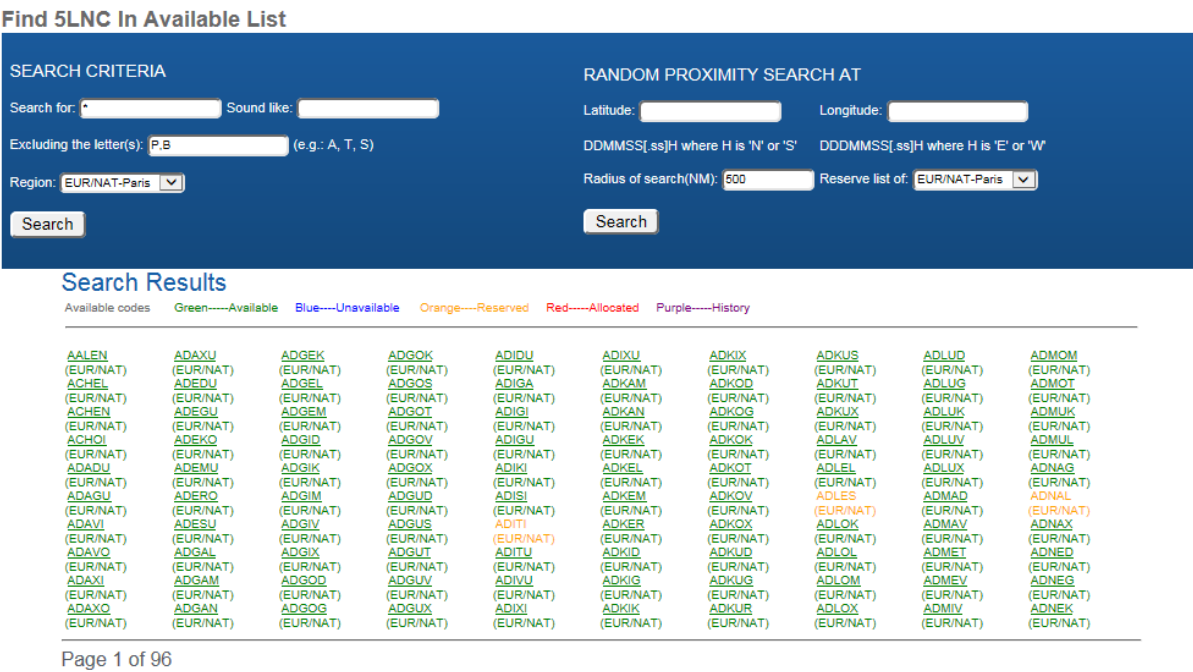

1 2 3 4 5 6 7 8 9 10 Next Last

### d. Search with multiple patterns

Fill in both fields:

**Find 5LNC In Available List** 

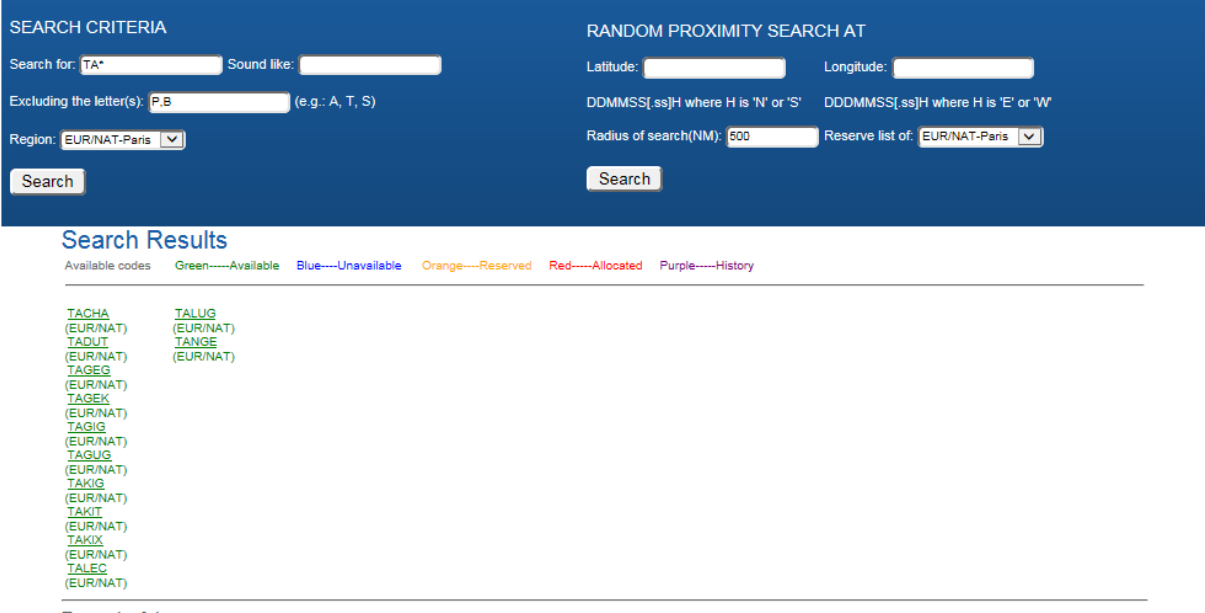

Page 1 of 1

### <span id="page-21-0"></span>**Find Allocated 5LNC**

4 options are proposed above the Search Criteria.

- 1. "Released" codes past the 6-month frozen period, historical data<br>2. "Pending" frozen codes within the 6-month period until it's relea
- "Pending" frozen codes within the 6-month period until it's released
- 3. "Allocated" codes assigned to a Country
- 4. "All" combined results of released, pending, and allocated codes

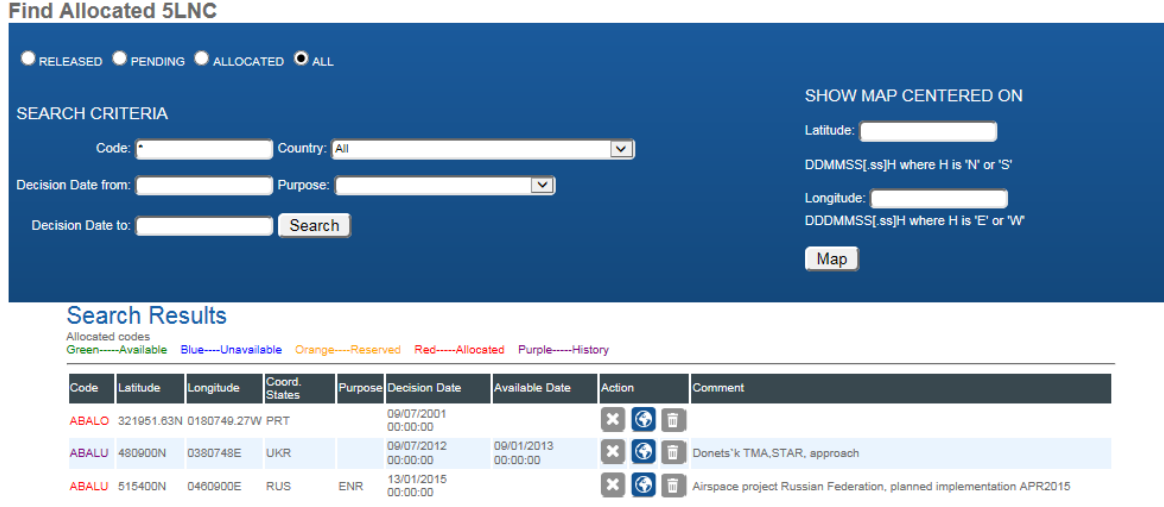

### <span id="page-22-0"></span>**SECTION 4 POSTING A REQUEST AND CHECKING PROXIMITY OF 5LNC**

### <span id="page-22-1"></span>**POST A REQUEST**

Once your selection is made,

- 1. Proceed with the reservation
- 2. Fill in the Latitude and Longitude in degrees, minutes and seconds in the format DDMMSS.ss[N/S] DDDMMSS.ss[E/W] (".ss" are optional)
- 3. Fill-in "purpose". Note: If there are several purposes for one 5LNC, 'Terminal Airspace' takes priority.
- 4. Fill-in "comment" if needed
- 5. If a 5LNC is on a FIR boundary or on a border, add coordinating countries

*Note: when coordinates are not final, this should be mentioned in "comment". To allow amendment to the approved allocation, confirmation should be made before publication.* 

6. Submit **once you have checked the sound like proximity** (see next paragraph)

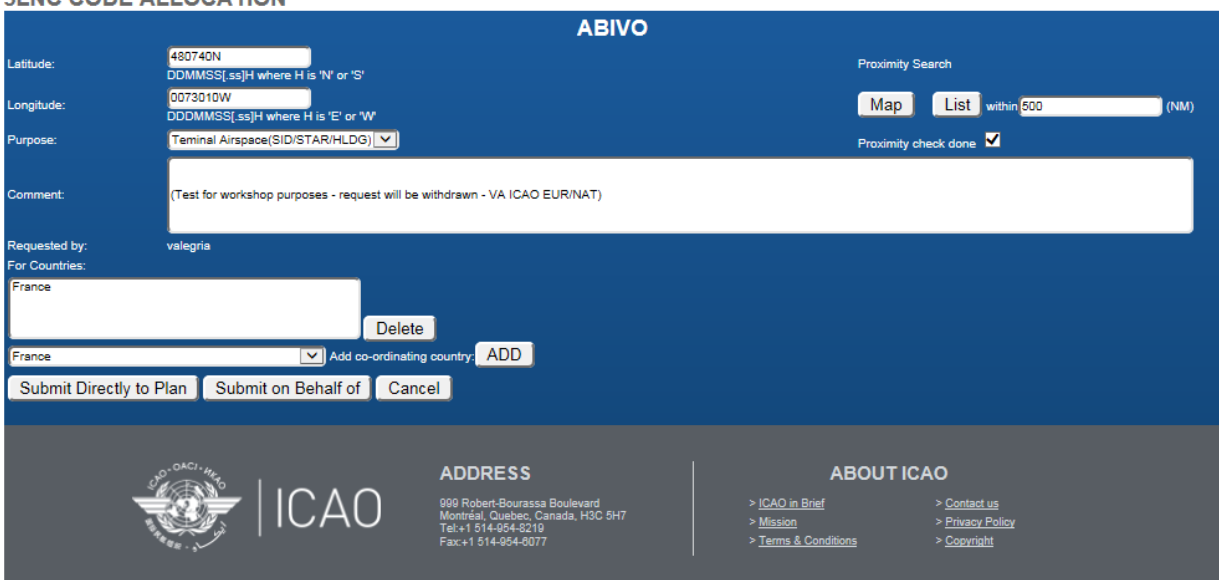

#### **5LNC CODE ALLOCATION**

### <span id="page-23-0"></span>**CHECKING PROXIMITY**

Checking the sound-like proximity of a 5LNC is **mandatory** and is the **responsibility of the Authorized User**. It is also the Authorized User's responsibility to coordinate any sound-like issues/mitigations with relevant States, if required.

- The list of codes provided by ICARD should be considered as a support for identifying any possible sound-like conflicts. The Authorized User will base his/her consideration of this list, together with the purpose of use of the 5LNC requested, i.e. usage in RT, flow orientation or SID/STAR purposes, to determine valid sound-like conflicts.
- When an Authorized User has ticked the box for "Proximity check done", he/she is confirming that he/she has either checked that the 5LNC requested is not located close to another similar sounding 5LNC or that no sound-like issues are expected due to the specific use of the 5LNC requested, and has therefore met this requirement.

*Note: The sound-like proximity check function only shows "allocated" codes (red), it leaves out all the "requested" codes (orange).*

- The Data Manager **will refuse requests that may have sound-like conflict issues.**
- Even if a 5LNC is automatically generated from given coordinates, it is advised to do this check.

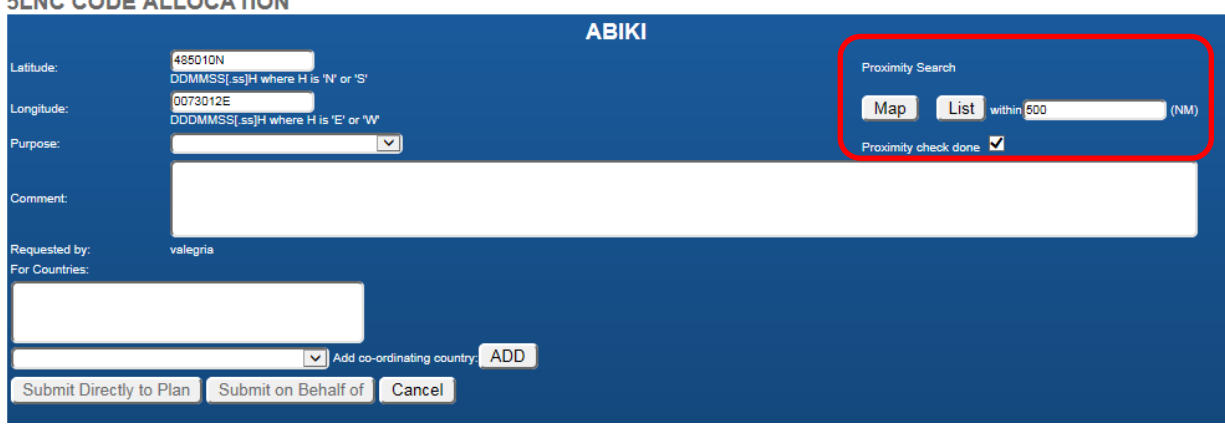

### **5LNC CODE ALLOCATION**

### <span id="page-23-1"></span>**Checking proximity with the "MAP" function**

The "Map" shows all 5LNCs which may sound like the selected 5LNC within the selected distance.

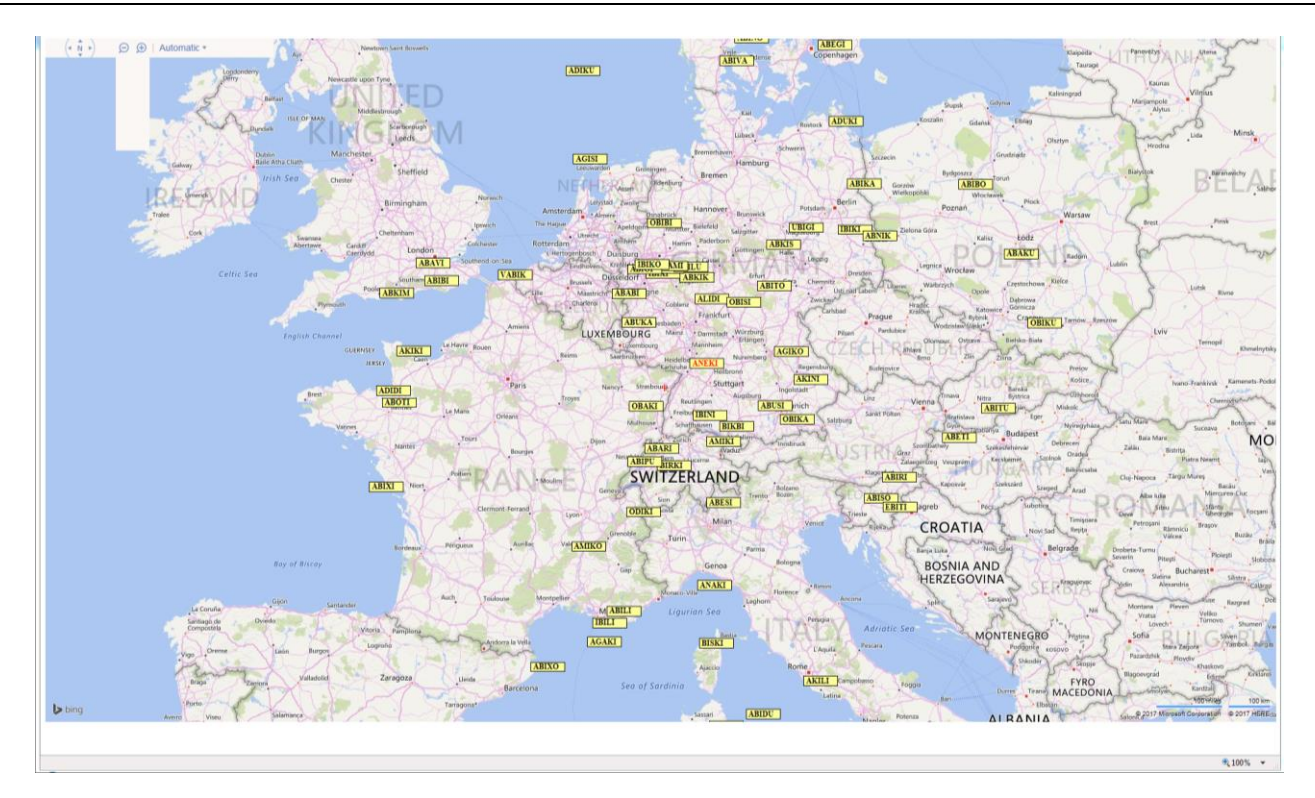

### <span id="page-24-0"></span>**Checking proximity with the "LIST" function**

The "List" gives all 5LNCs which may sound like the selected 5LNC within the selected distance.

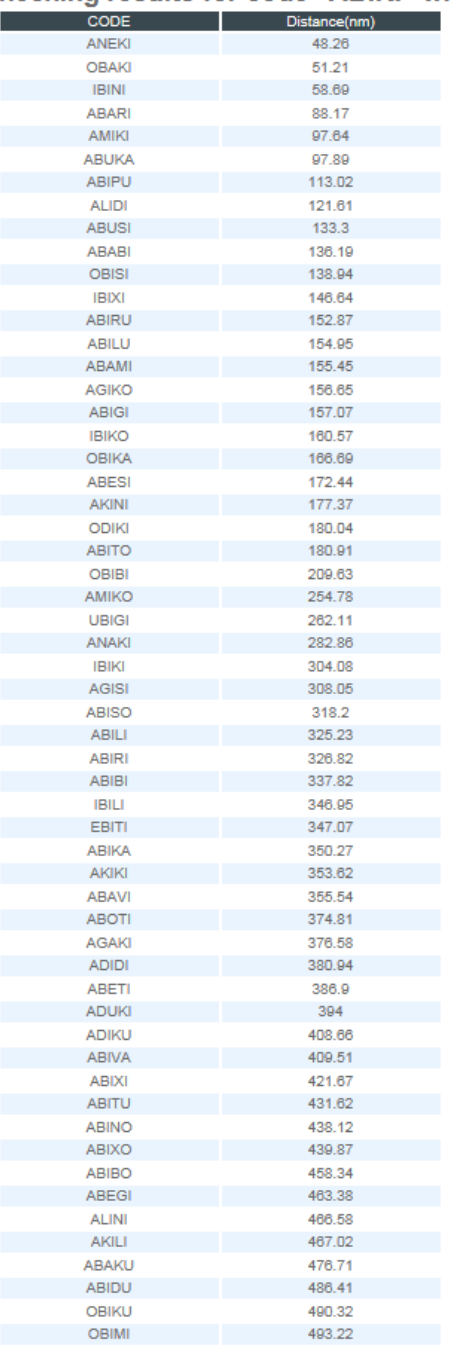

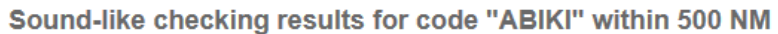

- 1. After checking with the "Map" or "List" sound-like proximity functions, the authorized user may submit the request.
- 2. A notification will be sent automatically after the ICARD Regional Data Manager has approved the request.

#### <span id="page-26-0"></span>**THE REQUEST IS RECORDED**

The request for allocation is now completed and will be transferred into the data manager's pending requests

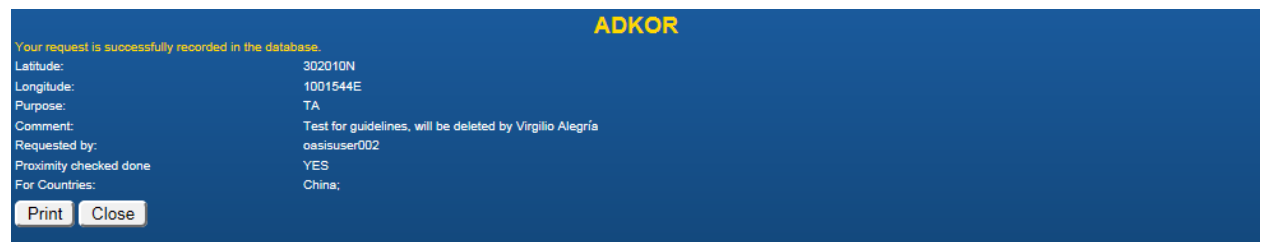

**!! Important !! Your request has been successfully recorded BUT NOT YET approved.**

**It is mandatory for States to wait for Notification of allocation by the ICARD Regional data manager before proceeding to publication in AIP. The ICARD Regional Data Manager shall approve/reject 5LNC requests within 20 working days.**

**If requests are urgent, ICARD Authorized Users shall inform the ICARD Regional Data Manager by e-mail to expedite processing.**

#### <span id="page-26-1"></span>**Amending your request**

\*\*Note: as long as the data manager has not yet acted on the request, the authorized user can amend any information through the "Check my requests" menu item.

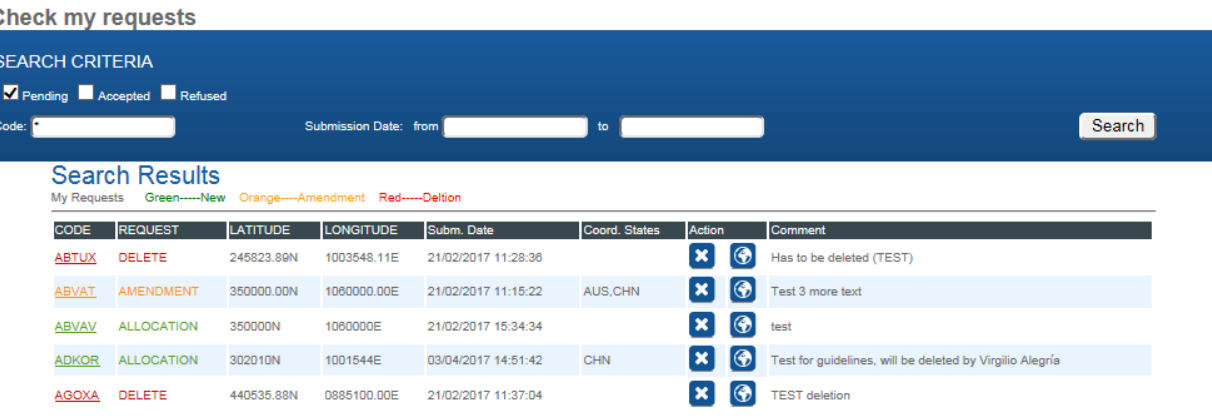

#### **Request For CODE ALLOCATION**

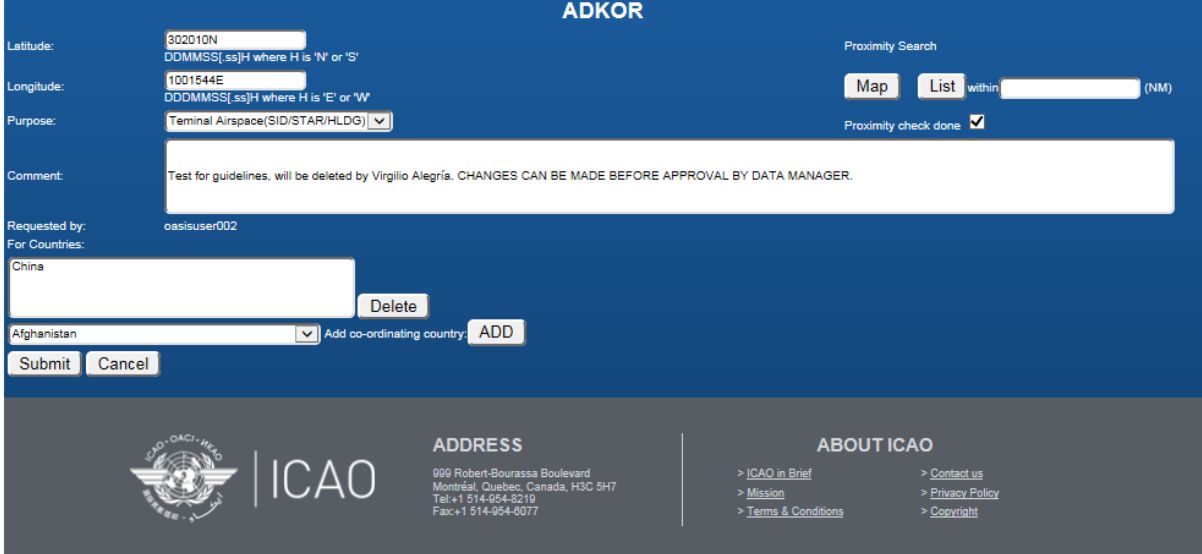

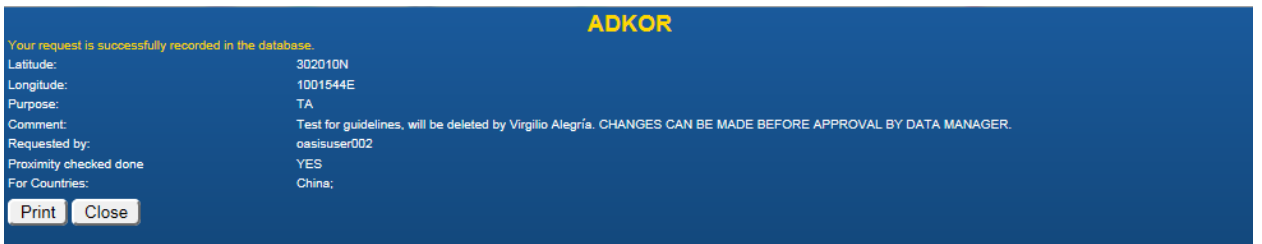

#### <span id="page-27-0"></span>**THE REQUEST IS APPROVED**

#### <span id="page-27-1"></span>**Data manager's tasks**

- 1. **Your ICARD Regional Data Manager shall approve/reject 5LNC requests within 20 working days.** He/she checks the correctness of your request and that the sound-like proximity is confirmed.
- 2. He/she checks whether a duplicate of the requested code already exists worldwide and takes the appropriate action if necessary.
- 3. Special Procedure for Handling Homophonous (similar pronunciation but different spelling, e.g. INBAC-INBAK) 5LNCs in the EUR/NAT region.
	- a) For new 5LNC requests, the ICARD Data Manager (DM) checks for homophonous 5LNCs from 300 NM up to 1000 NM;
- b) If there is a homophonous 5LNC within this distance, the ICARD DM informs the ICARD User concerned and the ICARD User of the State where such a case is found;
- c) The ICARD Users concerned will coordinate, decide and confirm to the ICARD DM whether the situation of a homophonous 5LNC in proximity from 300 NM to 1000 NM is acceptable.
- d) The ICARD DM accepts the 5LNC based on the confirmation from the ICARD Users concerned;
- e) A note is added to the message from the ICARD DM to the ICARD Users on the acceptance of the responsibility for the safety related aspects if a homophonous code is used within the 1000 NM range.
- 4. The request for allocation is now complete. The Regional Manager will now accept or reject the request.

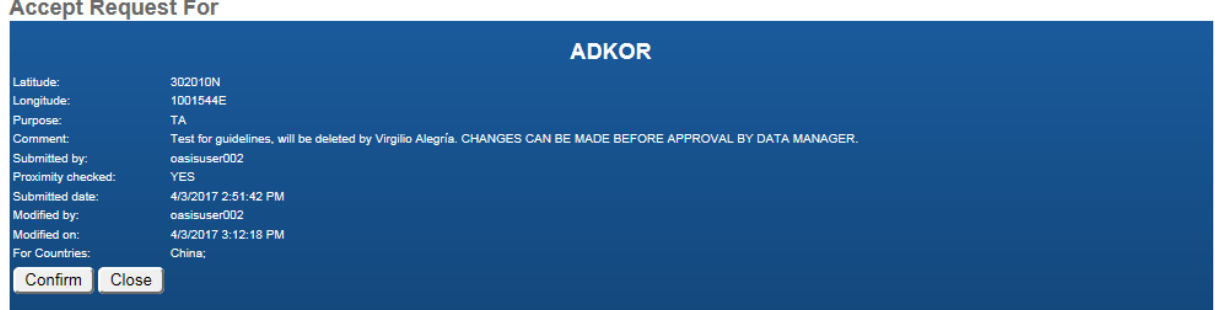

Confirm the request.

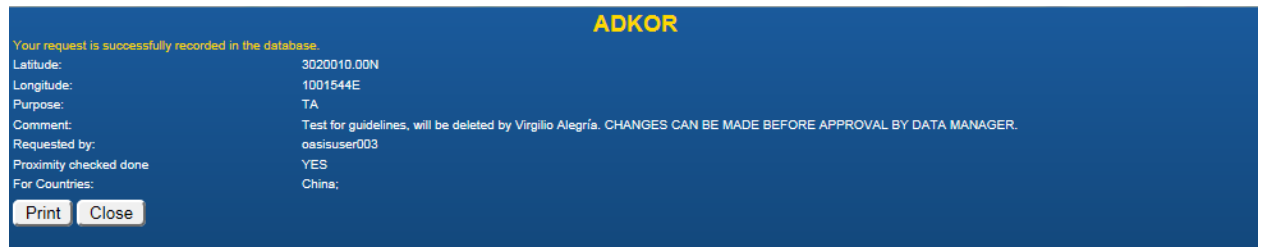

### <span id="page-28-0"></span>**Approval notification**

The data manager will generate a notification message from ICARD that will be sent to the planner and every other people concerned.

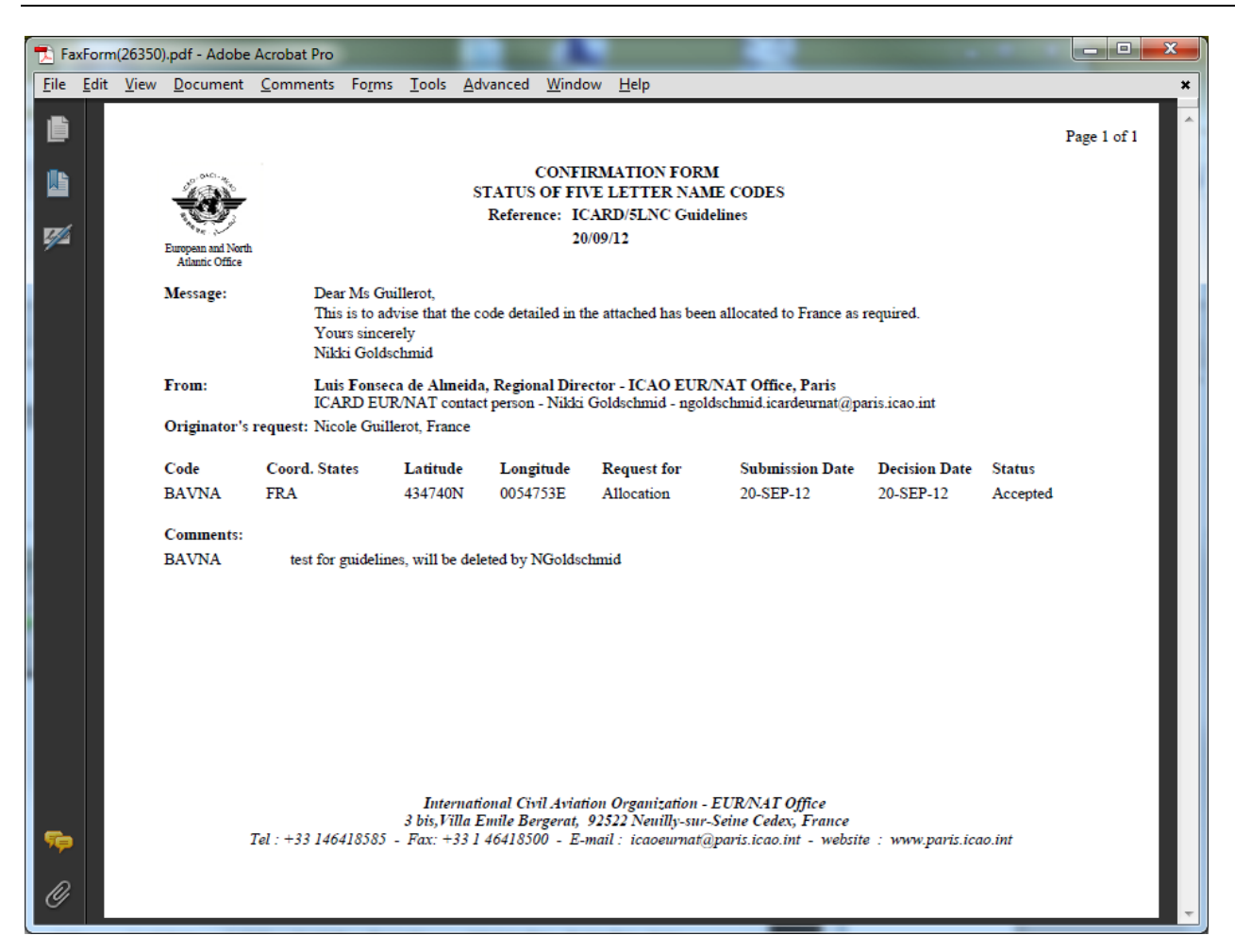

#### <span id="page-29-0"></span>**REQUIREMENT FOR 5LNC PUBLICATION**

### **States shall wait for Notification of 5LNC allocation by the ICARD Regional Data Manager BEFORE proceeding to publication**

All references to 5LNC :

…

…

ANNEX 11 – AIR TRAFFIC SERVICES Appendix 2 – Principles governing the establishment and identification of significant points

**3. Designators for significant points not marked by the site of a radio navigation aid**

3.5 *States' requirements for unique five-letter pronounceable name-code designators shall be notified to the Regional Offices of ICAO for coordination.*

### **SECTION 5 AMENDING AND RELEASING 5LNC**

### <span id="page-30-1"></span><span id="page-30-0"></span>**AMENDMENTS TO 5LNC**

Authorized Users can request amendments to the coordinates of allocated 5LNC if it has not yet been published. In that case, clicking the active code will open a window for an "amendment request". It is advised to add information in the "comment box".

#### <span id="page-30-2"></span>**AMENDMENTS TO COORDINATES**

- Will be accepted **ONLY** if the 5LNC has not yet been published.
- When, for planning purposes, a 5LNC is requested with temporary coordinates, the Authorized User will state "provisional coordinates" in the "comment" box when posting the request for allocation.
- $\triangleright$  If the 5LNC is already published, any need to amend the coordinates will require the release of the current 5LNC and request of a new 5LNC.

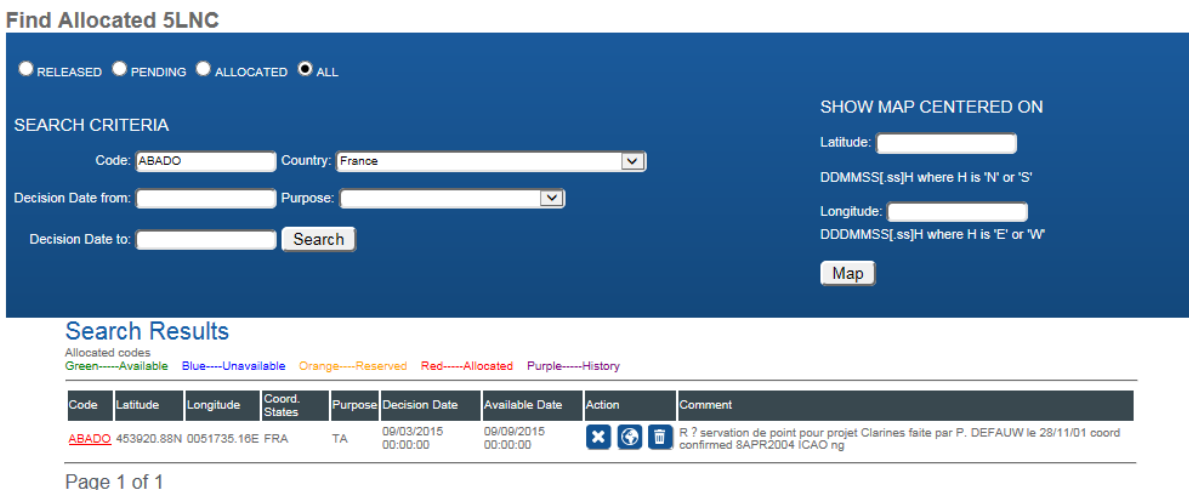

### <span id="page-31-0"></span>**RELEASE OF 5LNC**

When a 5LNC is no longer used, the Authorized User shall make a request for deletion.

- 1. From the "Find Allocated 5LNC" menu item, type in the 5LNC name concerned.
- 2. A table showing the 5LNC details will appear.
- 3. Click the "\*" icon for Code Deletion in the Action column.
- 4. The request will be recorded and confirmation will be sent by the data manager.

*Note: Released 5LNC will remain frozen for a period of 6 months. After that time, they will automatically return to the reserve list of the ICARD database of the same ICAO Region.*

#### <span id="page-31-1"></span>**AMENDMENT OR RELEASE OF SHARED CODES**

- *if a code is shared with another country, the Authorized User shall coordinate with the other State and make sure that the code can be released.*
- *If the action required it only for a withdrawal of one of the coordinating states, this should not be a request for deletion but a request for amendment to the code.*

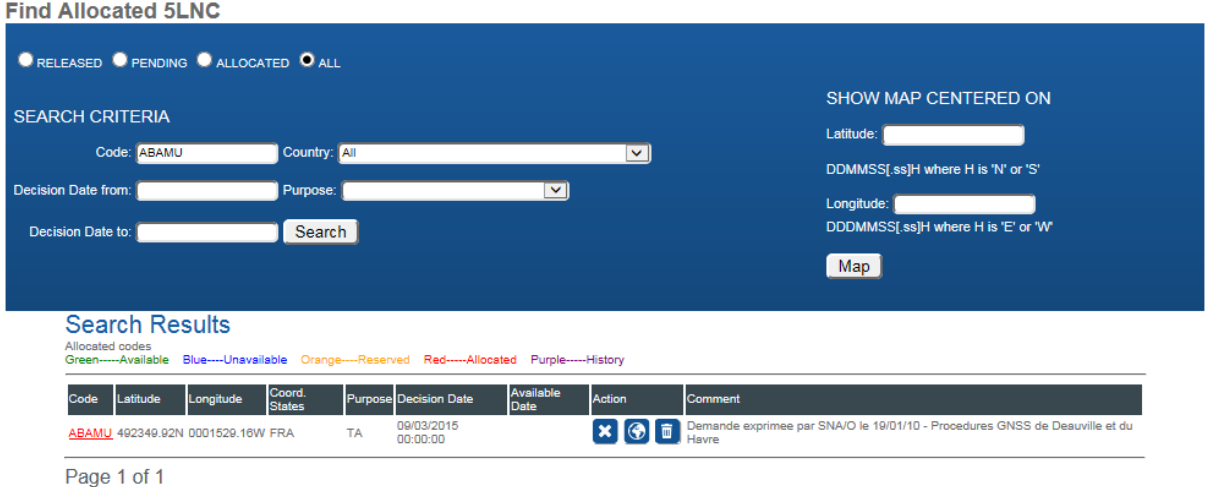

- 
- $\triangleright$  Selecting " $\mathbf{\mathsf{x}}$ " in the "Action" column is a request for release
- $\triangleright$  By clicking on the underlined (active) 5LNC (ABAMU), the authorized user will proceed to a request for amendment to the code

## <span id="page-32-0"></span>**SECTION 6 DOWNLOADING ALLOCATED 5LNC AND DUPLICATED 5LNC REPORTS**

#### <span id="page-32-1"></span>**POSSIBLE DOWNLOADS**

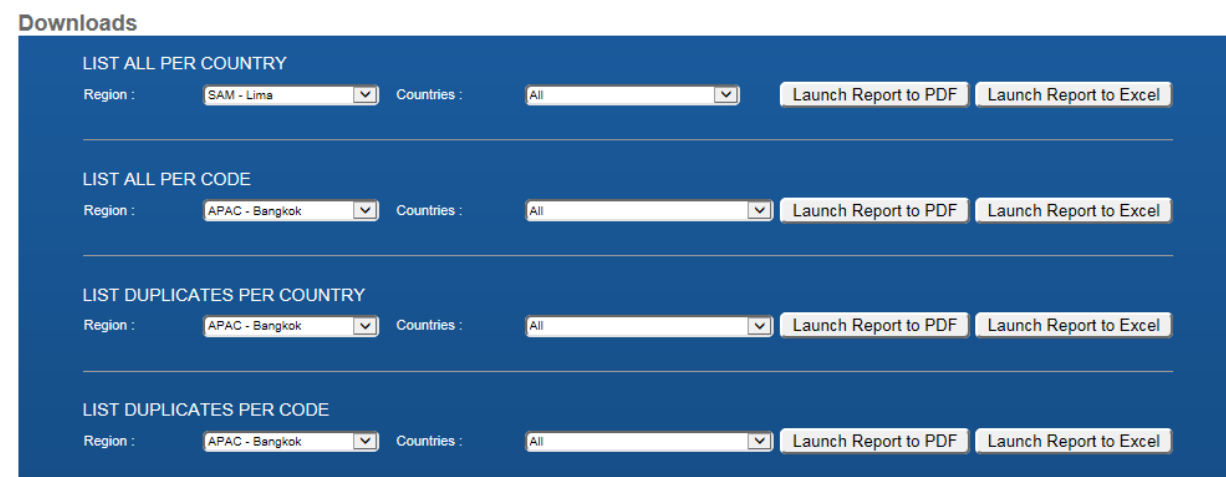

### <span id="page-32-2"></span>**List of 5LNCs by Country (using ITU Code (ISO3))**

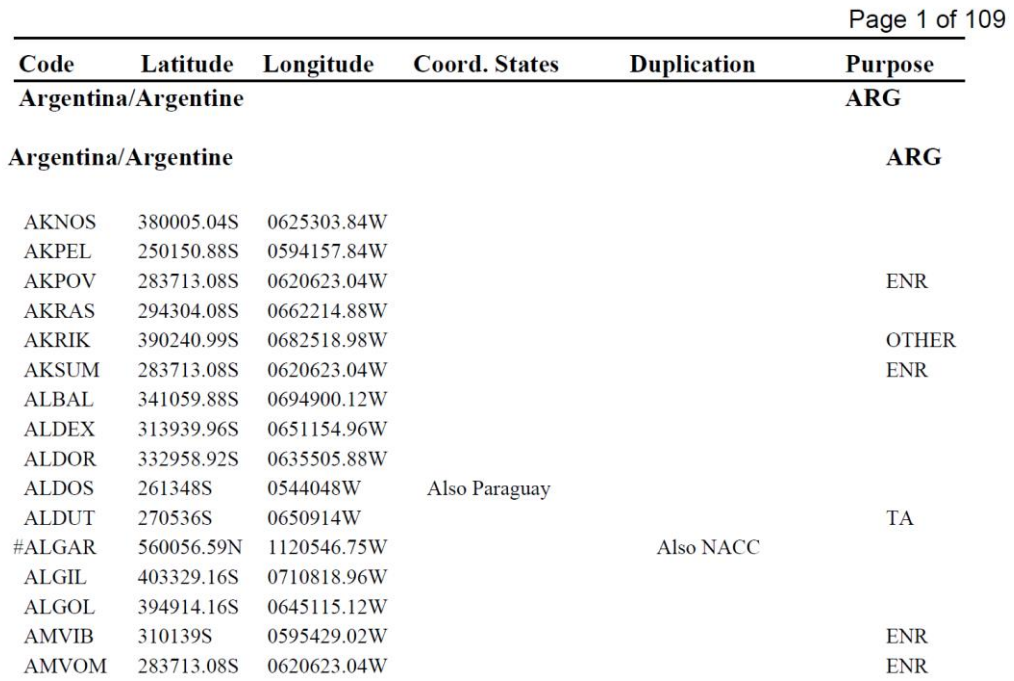

## <span id="page-33-0"></span>**List of 5LNCs by Code**

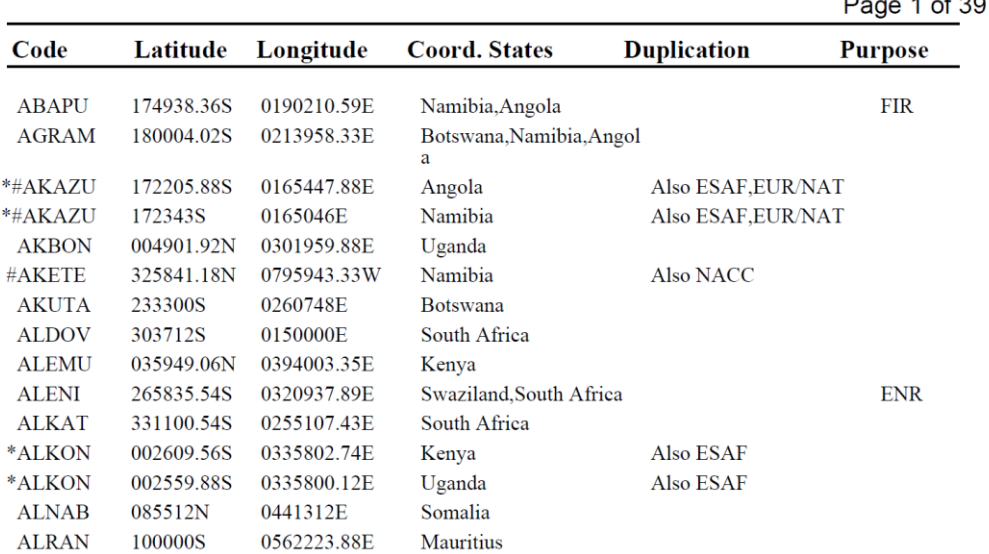

# <span id="page-33-1"></span>**List of Duplicates by Country**

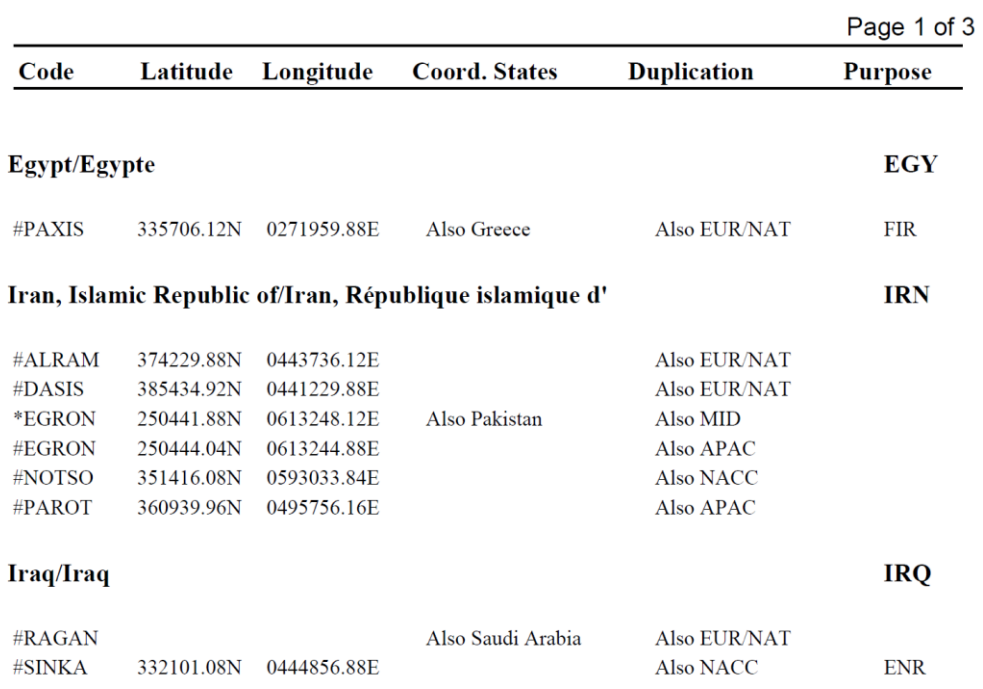

### Page 1 of 30

## **List of Duplicates by Codes**

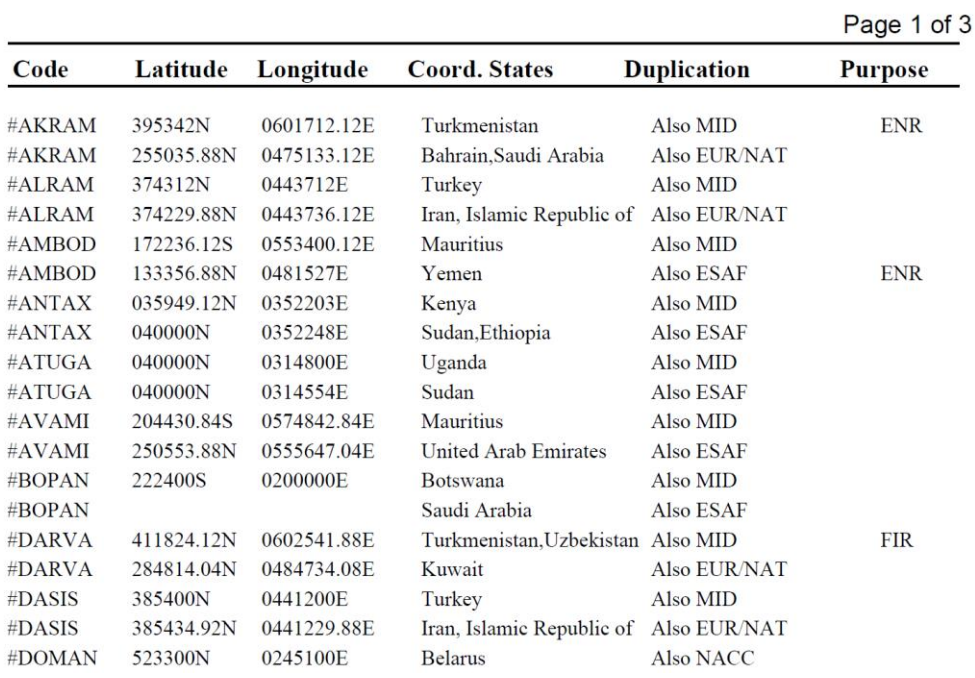

## **SECTION 7 ICARD REGIONAL DATA MANAGERS**

<span id="page-35-0"></span>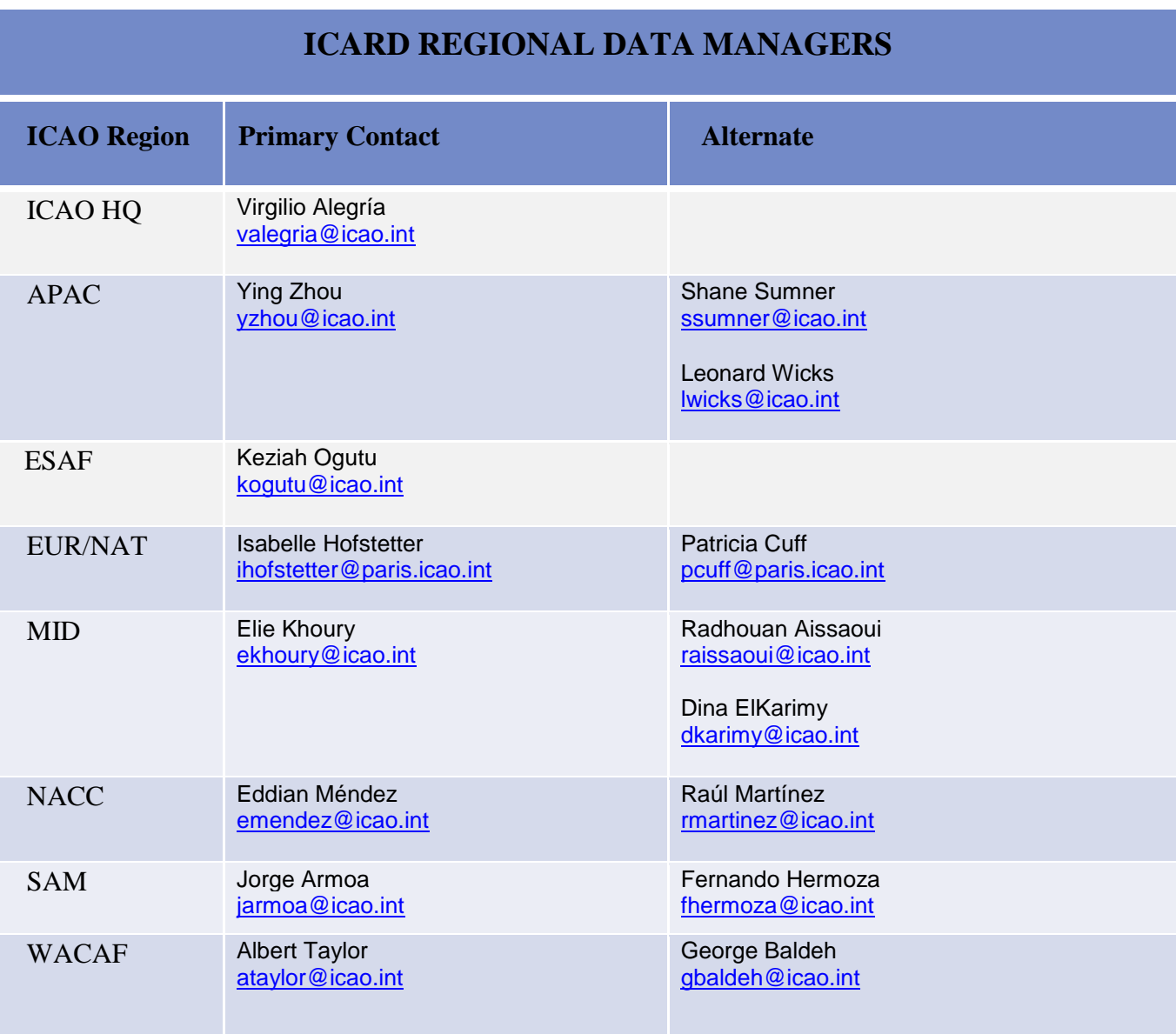

**- END -**